# <span id="page-0-0"></span>Adaptec™ 39320A/U320 SCSI RAID 0 または 1 ユー

# ザーズ ガイド

[はじめに](#page-2-0)

[ハードウェアのインストール](#page-11-0)

[BIOS RAID の構成と管理](#page-21-0)

Windows オペレーティング システム用ドライバのインストール

SCSI ケーブルおよびコネクタ

[Adaptec U320 SCSI RAID 0 または 1 の仕様](#page-63-0)

[Adaptec U320 SCSI RAID 0 または 1 のトラブルシューティング](#page-66-0)

[Adaptec U320 SCSI RAID 認可機関の情報](#page-70-0)

[Adaptec U320 SCSI RAID 用語集](#page-77-0)

メモ:メモは、コンピュータを適切に使用するために役立つ重要な情報を示しています。

ご注意: ご注意は、ハードウェアの損傷またはデータの損失をもたらす可能性があることを示し、 問題の回避方法について説明します。

▲ 警告: 警告は、物的損害、身体への傷害または死をもたらす可能性があることを示します。

本書の情報は予告なく変更される場合があります。

© 2004 Dell Inc. All rights reserved.

Dell Inc.社の文書での許可無しにいかなる方法でも複製することを厳しく禁じています。

本書で使用されている商標:Dell、DELL のロゴ、および Dell OpenManage は、Dell Inc. の商標で す。Intel、Pentium、および Celeron は、Intel Corporation の登録商標です。Microsoft および Windows は、Microsoft Corporation の登録商標です。Red Hat は、Red Hat Inc. の登録商標です。

その他の商標および商標名は、その商標および商標名の権利を主張する団体またはその団体の製品を示すた めに、本書で使用される場合があります。Dell Inc. は、同社が所有しない商標および商標名に対する所有権 をすべて放棄します。

モデル Adaptec U320 SCSI RAID 0 または 1

March 2005 P/N WC612 Rev. A00

# <span id="page-2-0"></span>はじめに

Adaptec™ U320 SCSI RAID 0 または 1 ユーザーズ ガイド

- 概要
- RAID ストレージ管理ユーティリティ
- システム要件
- Adaptec U320 SCSI RAID 0 または 1 の特徴
- 構成の特徴
- RAID パフォーマンスの特徴
- RAID 管理の特徴
- 耐障害機能の特徴
- ソフトウェア ユーティリティ
- オペレーティング システム ドライバおよびユーティリティ
- Adaptec U320 SCSI RAID 0 または 1 ファームウェア

<span id="page-2-1"></span>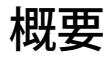

Adaptec U320 SCSI RAID 0 または 1 は、高パフォーマンスの 64 ビット、133 MHz、PCI-X、デュアル チャ ネル SCSI カードで、RAID 0 および 1 が組み込まれています。Ultra320 SCSI LVD(Low Voltage Differential)デバイスを使用し、最大 640 MB/秒の合計スループットである最高速の SCSI で、データ保護 を提供します。

Adaptec U320 SCSI RAID 0 または 1 コントローラには次の特徴があります。

- 2 つの独立した SCSI ブータブル チャネル
- チャネルあたり 15 のマルチファンクション デバイス
- LVD デバイスと SE デバイスの混在(関連するパフォーマンスは低下)(HVD デバイスはサポートし ていません。)
- Wide または Narrow SCSI データ パス
- CRC 32 のエラー検出は、LVD モードでのデータ I/O フェーズ中の Ultra320/Ultra160 モード用のみ
- 自動ターミネーション制御
- マルチイニシエータ環境での手動ターミネーションの優先
- ヒューズで保護された(最大 1.25 A)ターミネーション電源回路
- <span id="page-3-0"></span>BIOS Configuration Utility である SCSISelect® を使用した設定が可能な SCSI カードおよびデバイス

### RAID ストレージ管理ユーティリティ

Adaptec U320 SCSI RAID 0 または 1 には、ストレージ サブシステムを管理するための次のソフトウェア ツールが付属しています。

- RAID Storage Manager-ブラウザ ベースのストレージ管理ソフトウェアです。オペレーティング シ ステム上でアレイを管理するために必要な、作成、管理、データ ロギング、メッセージング、および 制御のすべてを実行できます。詳細は、RAID Storage Manager のドキュメントを参照してください。
- BIOS Configuration Utility-コントローラに組み込まれた BIOS ベースのコードの一部である設定ユー ティリティです。BIOS の起動中に Ctrl+A を押すと、このユーティリティが起動します。詳細は、 「[BIOS RAID の構成と管理](#page-21-0)」を参照してください。

### <span id="page-4-0"></span>システム要件

この項では、以下のシステム要件について説明します。

- 記憶容量要件
- SCSI ドライブの要件
- ハードウェア要件

#### 記憶容量要件

RAID Storage Manager および Adaptec U320 SCSI RAID 0 または 1 デバイス ドライバには、20 MB のディ スク スペースが必要です。

メモ:この情報は、システム リソースを割り当てるための目安です。必要な容量は、今後 のリリース で変更される可能性があります。疑問のある場合には、これよりも多くの容量を ハードディスク ドラ イブに割り当てるようにしてください。

SCSI ドライブ要件

Adaptec U320 SCSI RAID 0 または 1 は、Ultra320 および Ultra160 の SCSI ハードディスク ドライブで動作 するように設計されていますが、従来の Ultra2、Ultra、および SE (シングルエンド) SCSI デバイスすべてで 動作します(パフォーマンスのレベルは下がります。)HVD(High Voltage Differential)デバイスの使用 はサポートしていません。

[SCSI ドライブの設定](#page-13-0)方法と使用方法の詳細については、「SCSI ドライブの設定」を参照してください。

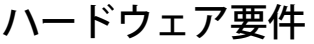

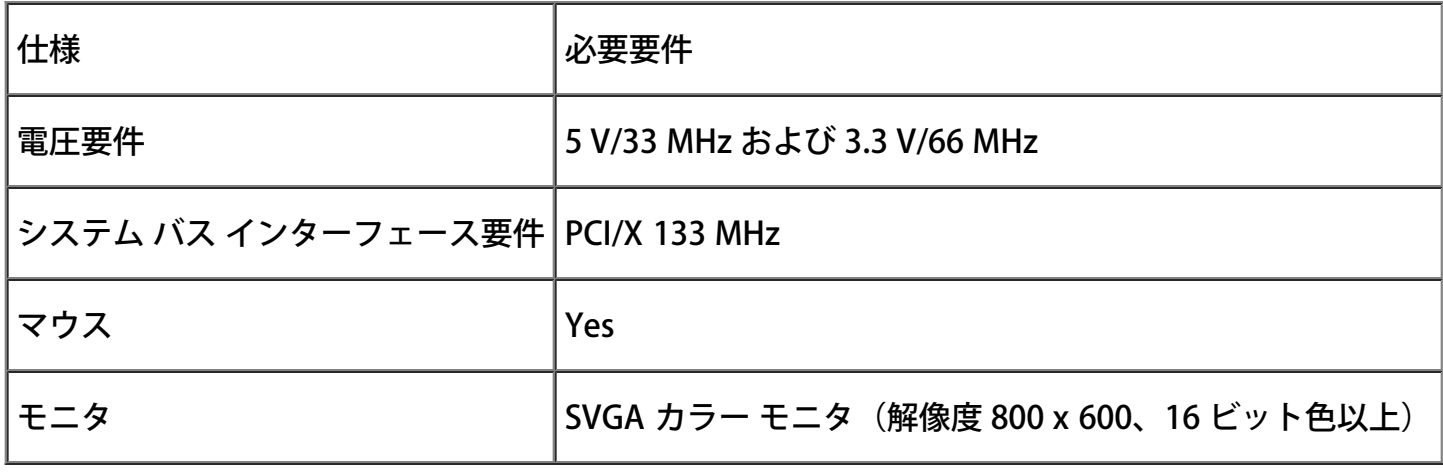

## <span id="page-5-0"></span>Adaptec U320 SCSI RAID 0 または 1 の特徴

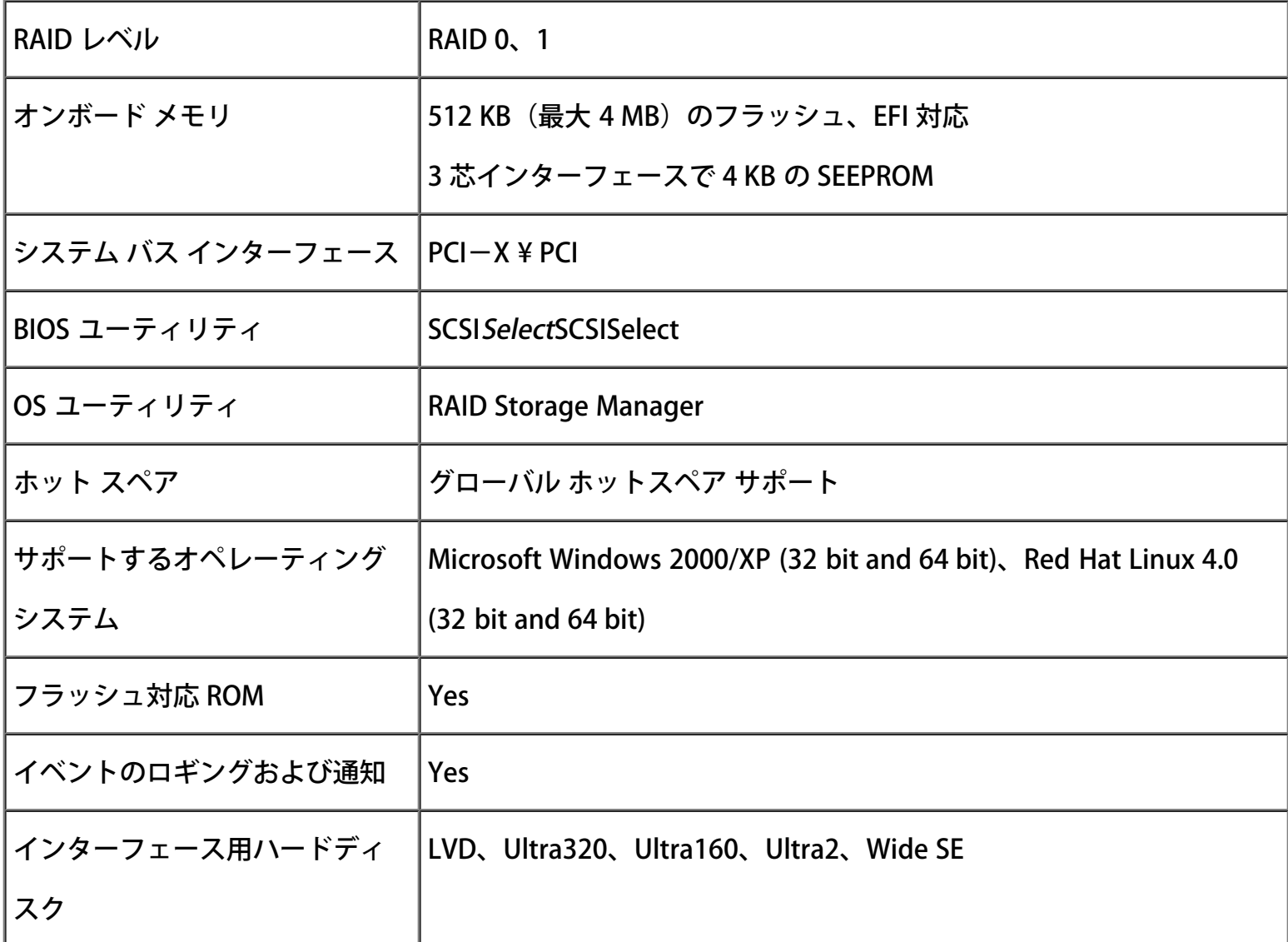

メモ:RAID の構成および計画については、「RAIDの構成および管理」を参照してください。 ハード ウェアのインストールの詳細については、「インストール」を参照してください。

Adaptec U320 SCSI RAID 0 または 1 を使用して、64 ビットまたは 32 ビットの PCI/PCI-X 拡張スロットを 備えたインテル製プロセッサまたはインテル互換プロセッサ搭載のシステムに、最大 30 台の SCSI デバイス

(Ultra320/Ultra160 ハードディスク ドライブ、スキャナ、CD-ROM ドライブなど)を接続できま す。Ultra320 は SCSI を拡張したテクノロジで、1 チャネルあたり最大 640 MB/秒の速度でデータを転送し ます。Ultra320 SCSI では、最適な接続性と柔軟性が求められる場合には、最長で 12 メートルのケーブルが 使用できます。

Adaptec U320 SCSI RAID 0 または 1 には2つの独立した SCSI チャネルがあり、それぞれのスループットは

パフォーマンスとスループットを最適にするには、Adaptec U320 SCSI RAID 0 または 1 カードを Ultra320 デバイスと一緒に、64 ビット、133 MHz、PCI-X スロットに装着する必要があります。ただし HBA は、32 ビットおよび 64 ビット モードで従来の 33 MHz および 66 MHz の PCI トランザクションをサポートするの で、従来の PCI システムでも完全に機能します。HBA は、SPI-3 DT(Double Transistion)クロッキングの ような従来の SCSI 動作もサポートしています。

Adaptec U320 SCSI RAID 0 または 1 カードは、事実上 HVD (High Voltage Differential) 以外の従来のすべ ての Ultra2、Ultra、および SE(シングルエンド)SCSI デバイスと後方互換性があります。ただし、SE デバ イスをバスに接続するときには、パフォーマンスは SE の速度に低下し、SE ケーブルの長さの規制に従う必 要があります。2 つの独立したチャネルを使用することで、LVD デバイスおよび SE デバイスは別々に最高 のパフォーマンスで動作できます。

### <span id="page-7-0"></span>構成の特徴

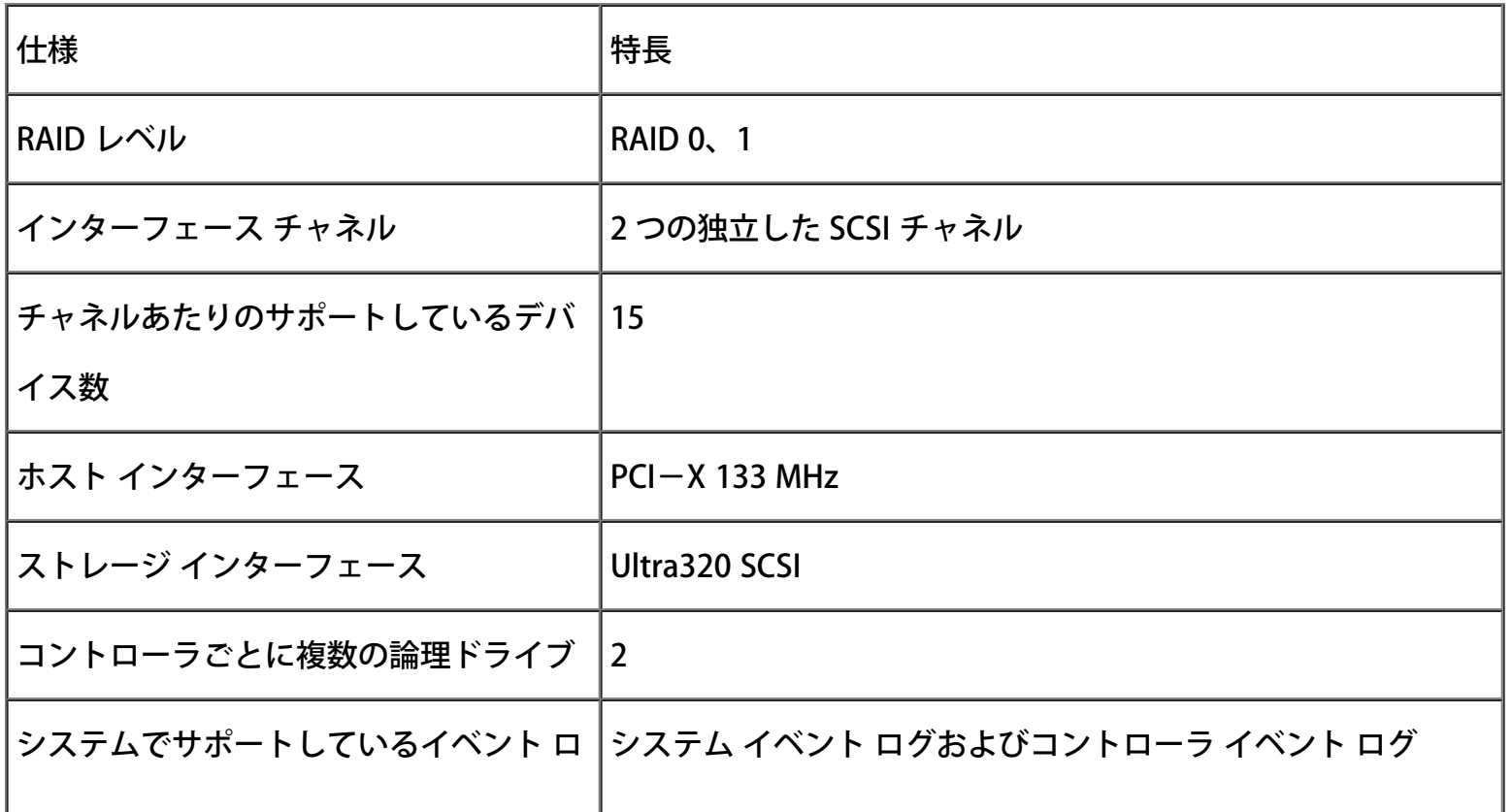

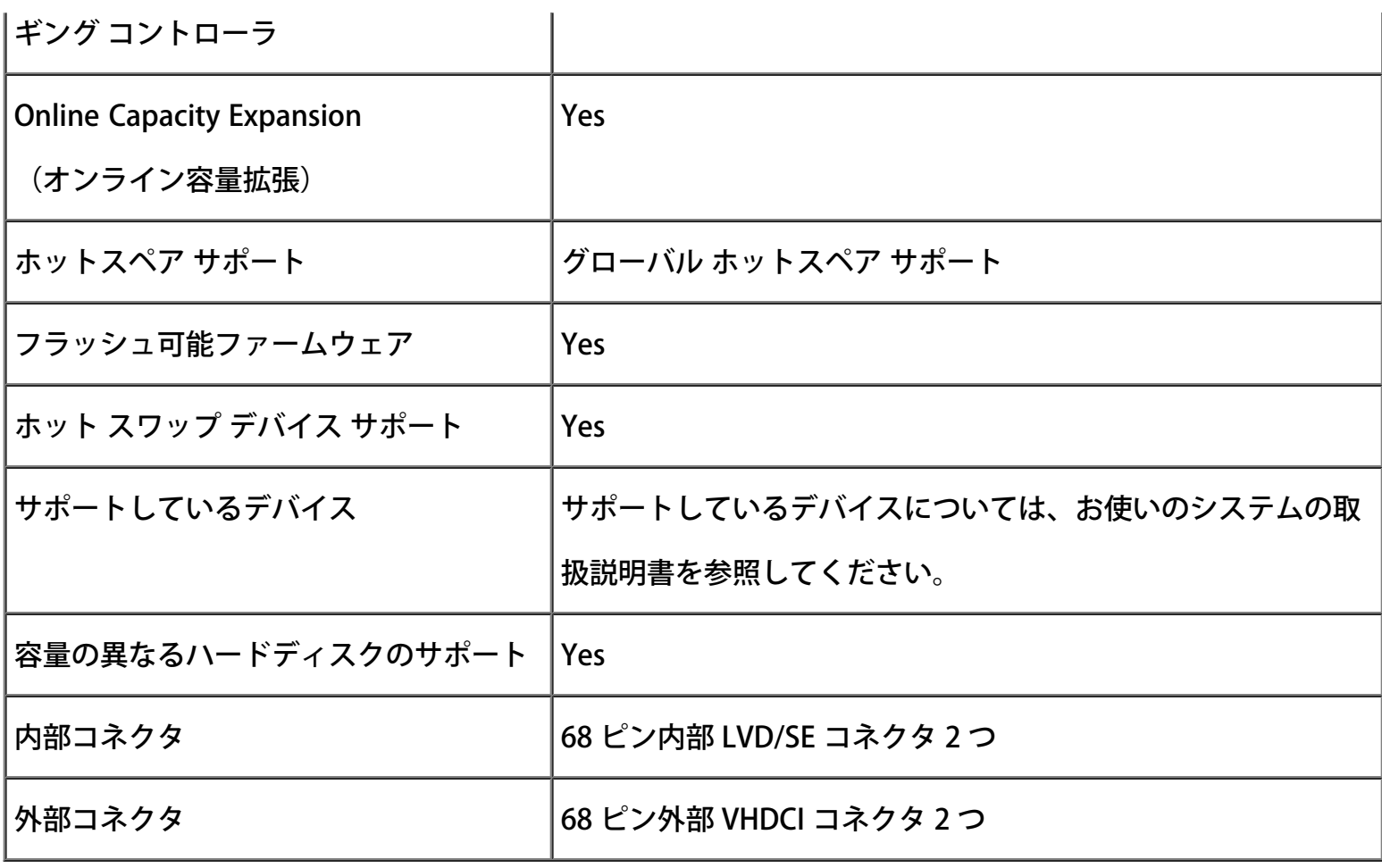

### ディスク構成の特徴

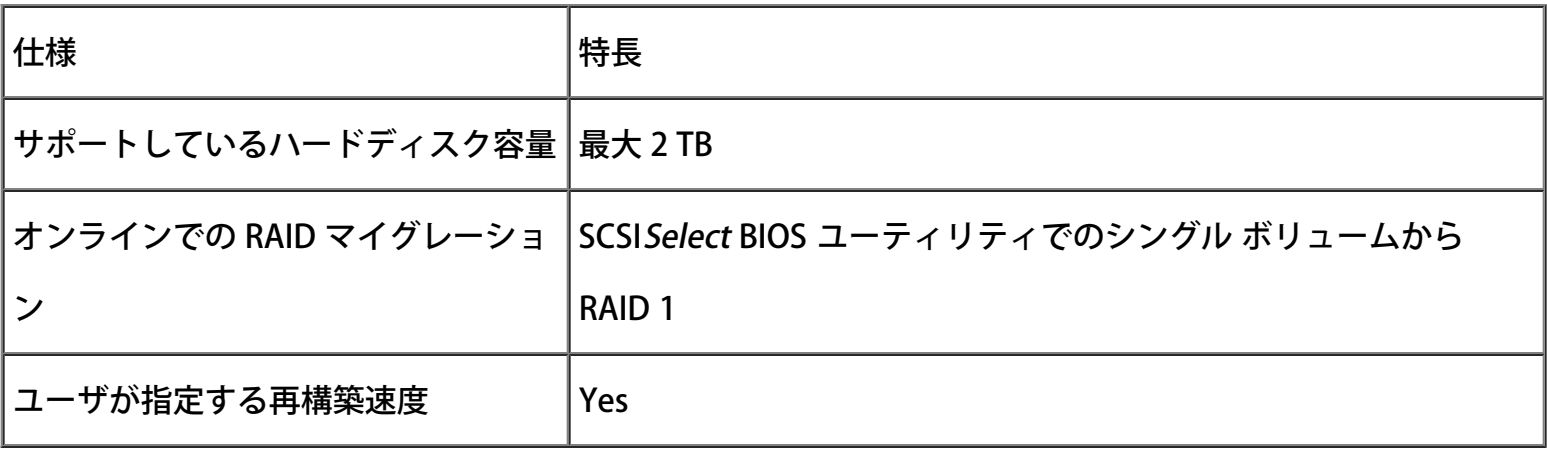

## <span id="page-8-0"></span>RAID パフォーマンスの特徴

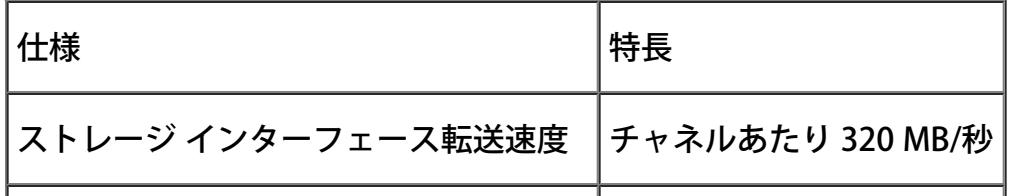

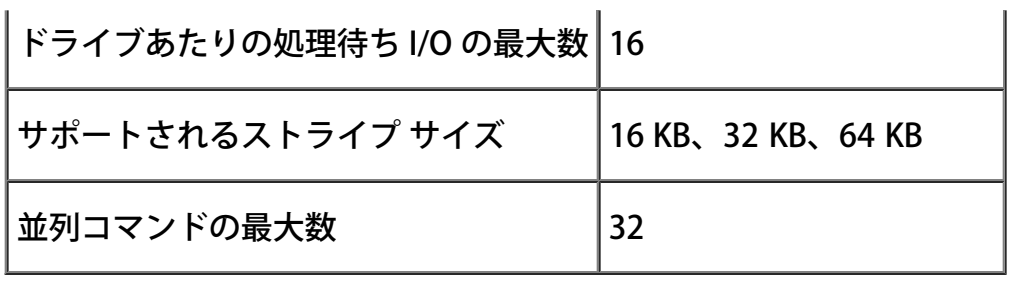

## <span id="page-9-0"></span>RAID 管理の特徴

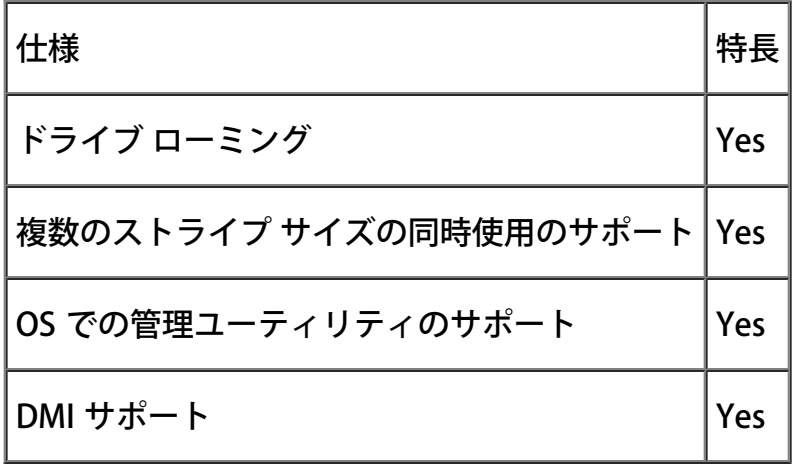

## <span id="page-9-1"></span>耐障害機能の特徴

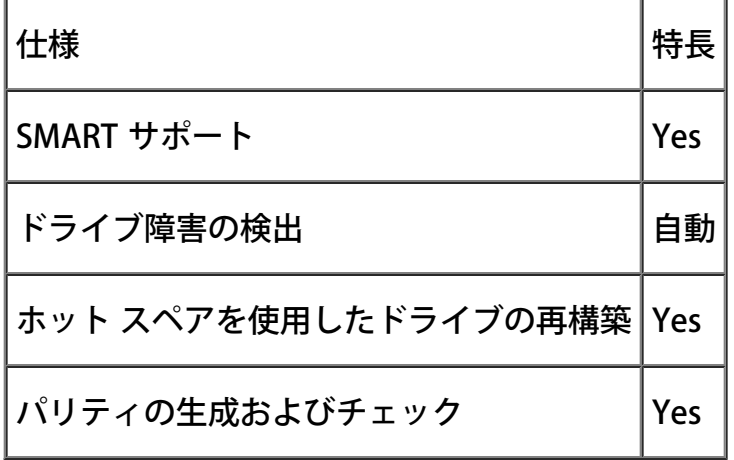

## <span id="page-9-2"></span>ソフトウェア ユーティリティ

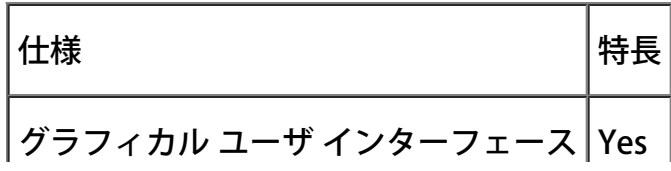

## <span id="page-10-0"></span>オペレーティング システム ドライバおよびユーティリティ

Adaptec U320 SCSI RAID 0 または 1 には以下のオペレーティング システムをサポートするドライバが組み 込まれています。

- Microsoft<sup>®</sup> Windows® 2000、XP (32 bit and 64 bit)
- Red Hat Linux 4.0 (32 bit and 64 bit)

## <span id="page-10-1"></span>Adaptec U320 SCSI RAID 0 または 1 ファームウェア

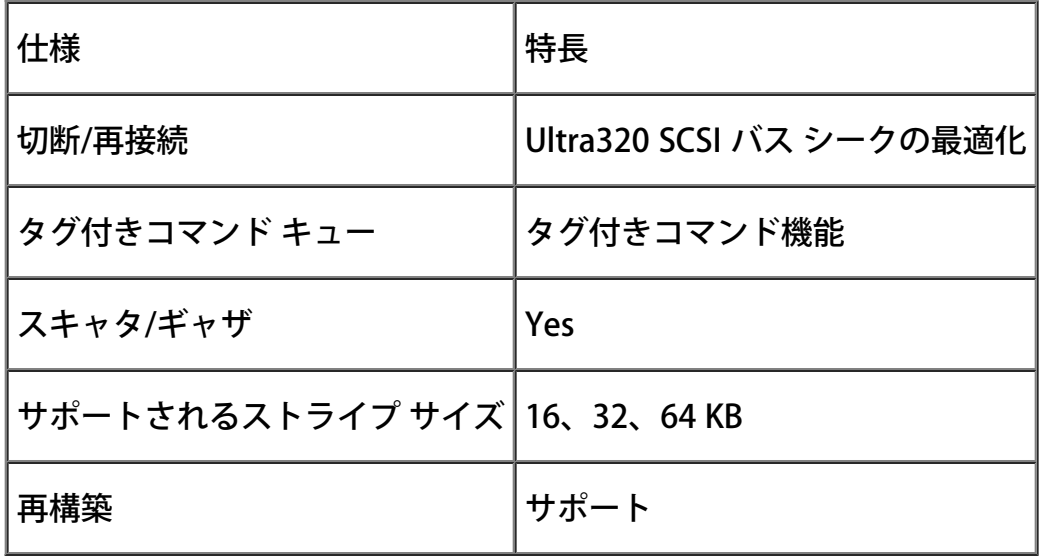

[目次へ戻る](#page-0-0)

## <span id="page-11-0"></span>ハードウェアのインストール

Adaptec™ U320 SCSI RAID 0 または 1 ユーザーズ ガイド

- 安全にお使いいただくために
- <u>Adaptec U320 SCSI RAID 0 または 1 コントローラの取り付け</u>
- SCSI ドライブの設定
- ハードディスク ドライブのインストール

### <span id="page-11-1"></span>安全にお使いいただくために

システムを安全に使用するための注意事項の詳細については、システムに付属している『System Information Guide』または『Product Information Guide』を参照してください。

カードを取り扱う前に、アースされた金属(システムの背面の塗装されていない金属部分など)に触れて、 静電気を放電させます。

メモ:カードを取り扱う際は、常にカードの端か金属ブラケットの部分を持つようにしてく ださい。 金メッキ コネクタやカード上の電子部品には触らないでください。

<span id="page-11-2"></span>Adaptec U320 SCSI RAID 0 または 1 コントローラの取り付け

- <mark>▲</mark> 警告: カバーを取り外して、Adaptec U320 SCSI RAID 0 または 1 コントローラを取り付ける前に、必 ずシステムの電源を切断してください。
- <u>▲</u> 警告: ホスト アダプタを扱う場合は、静電気の放電による破損を防止するために、認定された ESD ワークステーションと帯電防止ストラップを使用してください。

Adaptec U320 SCSI RAID 0 または 1 コントローラ カードは、使用可能な以下の任意のスロットに取り付け ることができます。

- 64 ビット PCI/PCI-X 拡張スロット
- 32 ビット PCI 拡張スロット

■ メモ: Adaptec U320 RAID 0 または 1 コントローラを 32 ビット スロットに取り付けると、 コントロー ラの最大パフォーマンスが低下します。

Adaptec U320 SCSI RAID 0 または 1 コントローラを取り付けるには、以下の手順に従います。

- 1. システムのシャーシを開きます。
- 2. システム ボード上の適切なスロットの内部スロット カバーを取り外します。詳細につ いては、システ ムに付属のドキュメントを参照してください。
- 3. 以下のように Adaptec U320 SCSI RAID 0 または 1 コントローラを空いているスロット に取り付けま す。

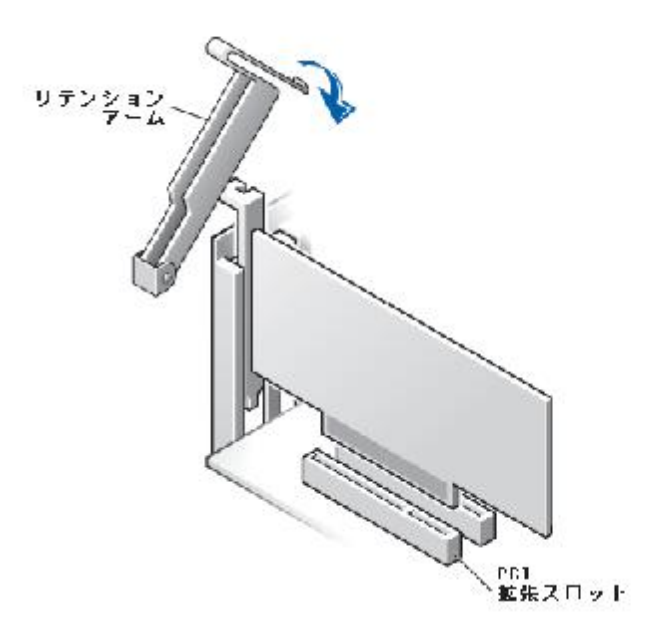

4. システムの固定ブラケットを使用してコントローラを固定します。

5. アクティビティ LED ケーブルを Adaptec U320 SCSI RAID 0 または 1 コントローラ (お よび必要な場 合はマザーボード)のアクティビティ LED コネクタに接続します。コネ クタのピン 1 がケーブルのピ ン 1 と揃っていることを確認します。

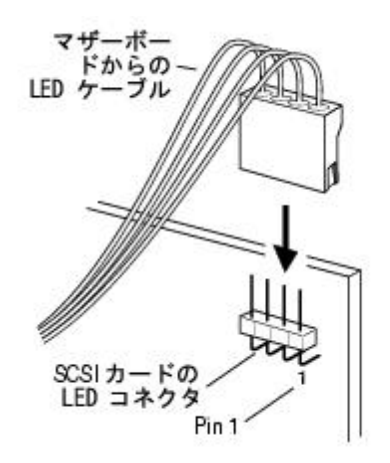

## <span id="page-13-0"></span>SCSI ドライブの設定

Adaptec U320 SCSI RAID 0 または 1 に接続する前に、SCSI ハードディスク ドライブおよびデバイスに対し

て次のような作業が必要になる場合があります。

- SCSI ID の確認
- ターミネーションの設定
- 電源ケーブルの接続

セットアップの内容はデバイスごとに異なるため、必ずそのデバイスの取扱説明書で具体的な手順を確認し てください。

メモ:Wide Ultra/Ultra SCSI 機器を Ultra320/160 機器や Ultra2 SCSI 機器と同じ SCSI チャネルに 接 続する場合、Ultra320/160 機器と Ultra2 SCSI 機器のデータ転送速度は、Ultra SCSI と同じ速度 レベ ルに合わせられます。新しい SCSI 機器のデータ転送速度を最大にするには、必ず専用の SCSI チャネ ルに接続してください。

以下に、お使いのデバイスに SCSI ID とターミネーションを設定するガイドラインを、いくつか説明しま す。

#### SCSI IDSCSI ID

Adaptec U320 SCSI RAID 0 または 1 に接続する各機器には、チャネルごとに 0 から 15 までの固有の SCSI ID を割り当てる必要があります。同じ SCSI チャネル上では、複数の機器に同じ SCSI ID を割り当てること はできません。

Adaptec U320 SCSI RAID 0 または 1 は、各チャネルの SCSI ID をあらかじめ 7 に設定しています。この設定 の変更はしないでください。SCSI ハード ディスクからコンピュータを起動する場合は、ハード ディスクの SCSI ID が0に設定されていることを確認してください(ほとんどの SCSI ハード ディスクは工場出荷時 に、SCSI ID が 0 に事前設定されています)。内蔵機器のSCSI IDは、一般にジャンパによって設定されていま す。また外付け機器の SCSI IDの場合は、機器の背面のスイッチでIDを設定します。

#### SCSI ターミネーション

SCSI デバイスで使用するチャネルを正しくターミネートすることは、システムを適切に動作させる上で非常 に重要です。ターミネーションの基本概念は以下のとおりです。

- システムを最大速度で動作させるには、Ultra320 の動作が保証されている SCSI ケーブルを使用しま す。
- メモ:Adaptec U320 SCSI RAID 0 または 1 に付属のケーブルには、一方の終端にマルチモード ターミ ネータが組み込まれています。ターミネータは、ケーブルの、コントローラに接続す る側とは反対の 終端にあります。このケーブルに接続されているドライブはターミネートし ないでください。
	- SCSI ケーブルの物理的な終端にあるデバイスでターミネーションを有効にします(上記のメモを参 照)。マルチモード ターミネーション ケーブルは、そのチャネル上のターミネーションを必ず無効に して使用してください。
	- 1 つのコントローラで複数の SCSI チャネルを使用している場合は(Adaptec U320 SCSI RAID 0 または 1 で可能)、各チャネルごとにターミネートします。

Adaptec U320 SCSI RAID 0 または 1 の SCSI ターミネーションは、BIOS Configuration Utility を使用して設 定します。コントローラのターミネーションは、次に示すように、2 つの設定が可能です。

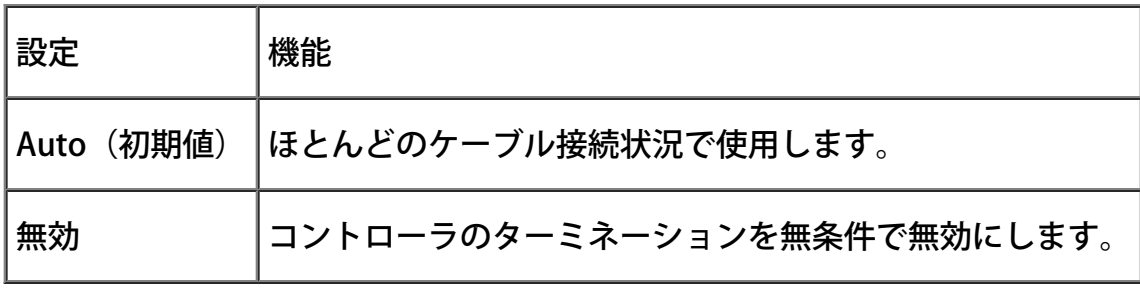

下図に、さまざまな SCSI ケーブルの接続例を示します。

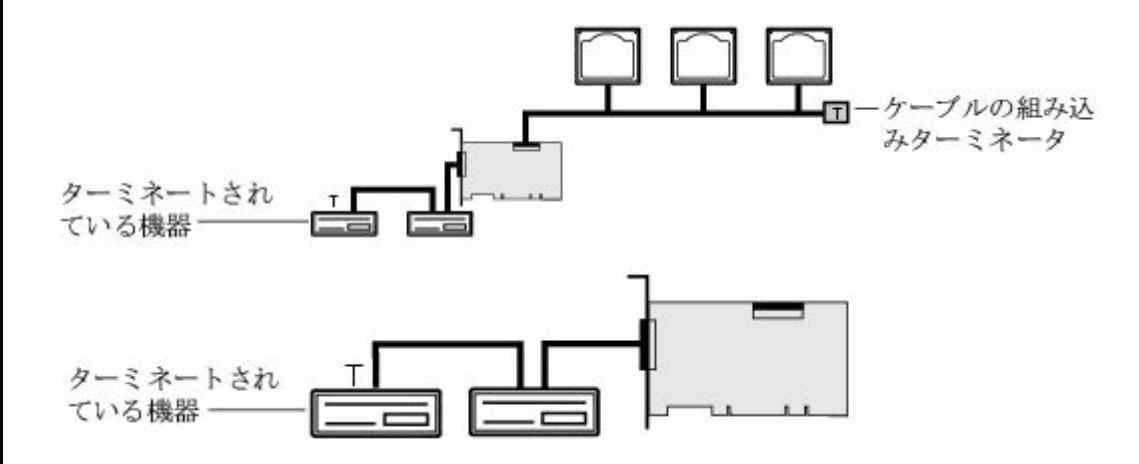

SCSI ケーブル

Ultra320 での使用を目的として設計された Ultra320 SCSI ドライブおよび LVD SCSI ケーブルを使用するこ とをお勧めします。これらは Dell のサイト [http://www.dell.com](http://www.dell.com/) でご購入いただけます。U320 での使用を 目的としていないケーブルを使用すると、システムに悪影響を与える可能性があります。

## <span id="page-16-0"></span>ハードディスク ドライブのインストール

Adaptec U320 SCSI RAID 0 または 1 コントローラでは、最大で 4 つのドライブがサポートされています。 パフォーマンスを最適にするには、モデルと容量が同じドライブをインストールします。ドライブのパ フォーマンスが一致していると、最高のパフォーマンス レベルでアレイが動作することができます。

Adaptec U320 SCSI RAID 0 または 1 は、Ultra320 および Ultra160 の SCSI ハードディスク ドライブで動作 するように設計されていますが、従来の Ultra2、Ultra、および SE (シングルエンド) SCSI デバイスすべてで 動作します(パフォーマンスのレベルは下がります。)HVD(High Voltage Differential)デバイスの使用 はお勧めしません。HVD デバイスは、同じチャネルに接続されている他のデバイスに悪い影響を与え、これ らの古いデバイスを使用することによる固有の距離の制限のために、Ultra320 チャネルが機能しなくなるこ とがあります。

Adaptec U320 SCSI RAID 0 または 1 コントローラは、以下のRAIDレベルをサポートしています。

- RAID レベル 0 : 最大 4 台のハードディスク ドライブ
- RAID レベル 1 : 2 台のハードディスク ドライブ

コントローラでサポートされている台数のハードディスク ドライブ、および適切な RAID レベルを使用する ように計画してください。

SCSI ドライブとデバイスの設定方法と使用方法の詳細については、「[SCSI ドライブの設定](#page-13-0)」を参照してく ださい。

内部ハードディスク ドライブの接続

内部 SCSI ドライブを接続するには、次のようにします。

- 1. システムのハードディスク ドライブ ベイにハードディスク ドライブを取り付けま す。詳細について は、ご使用のシステムのドキュメントを参照してください。
- 2. 68 ピンの内部 LVD SCSI ケーブルのターミネートされていない方の端を、Adaptec U320 SCSI RAID 0 または 1 アダプタのチャネル A コネクタに接続します。

メモ: SCSI ハードディスク ドライブを Adaptec U320 SCSI RAID 0 または 1 アダプタの内部 LVD/SE コ ネクタまたは外部 VHDCI コネクタに接続することもできます。

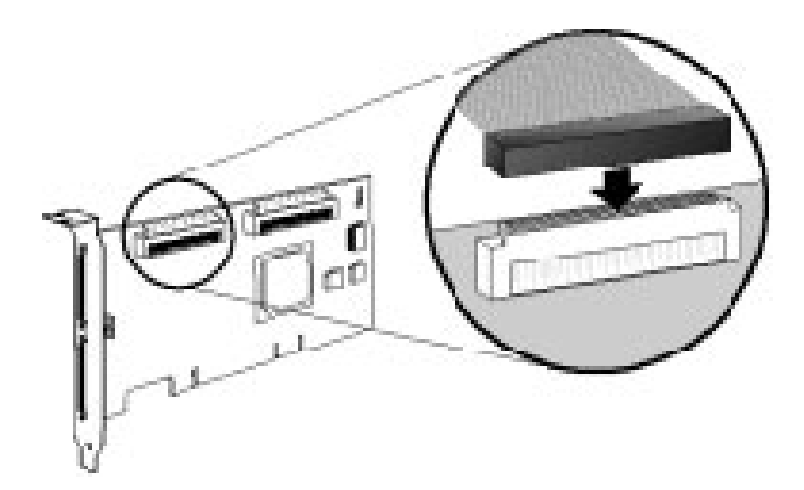

- 3. 内蔵 Ultra320/160 機器と Ultra2 SCSI 機器を、残りのケーブル コネクタに接続します。 その際、ケー ブルのターミネータがついている方の端にあるコネクタから接続してい きます。
- 4. 必要に応じて、追加する各ハードディスク ドライブに対して手順を繰り返します。
- 5. 必要に応じて、電源ケーブルをドライブに接続します。

外付けデバイスの接続

メモ:システムでサポートされているデバイスについては、お使いのシステムの取扱説明書 を参照し てください。

外付け SCSI デバイスを接続するには、次のようにします。

1. 外部 SCSI ケーブルの片方の端を、Adaptec U320 SCSI RAID 0 または 1 の外部接続用 Ultra320/160 コ ネクタのいずれかに接続します。

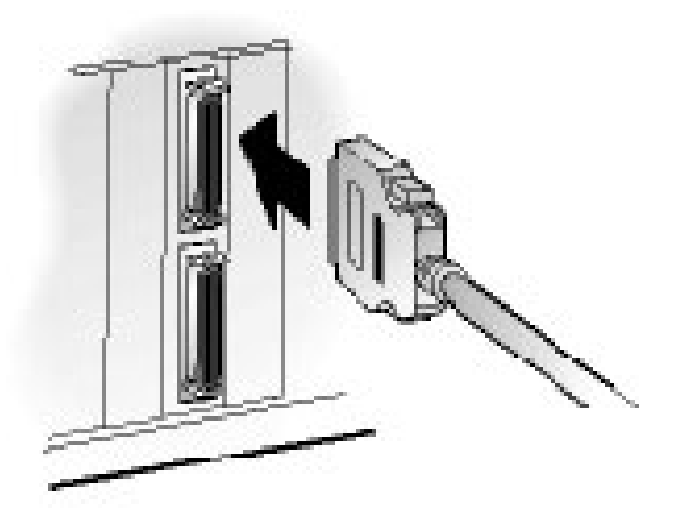

2. SCSI ケーブルのもう一方の端を、外付け機器の背面の SCSI コネクタに接続します。 外付け SCSI デバ イスを 1 台だけ接続する場合は、そのデバイスをターミネートさ せ、[4](#page-20-0) へ進みます。

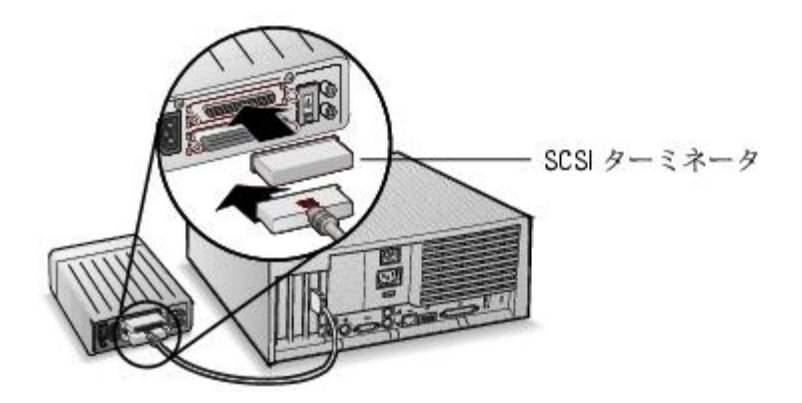

3. 下図のように、各機器を順番につなぐことによって、その他の外付け SCSI 機器を接続 します。チェー ンの終端にある機器をターミネートさせます。

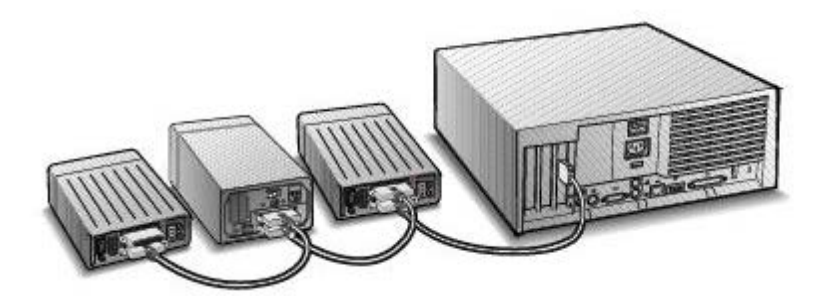

<span id="page-20-0"></span>4. すべての外付け機器とシステムに、電源ケーブルを接続します。

[目次へ戻る](#page-0-0)

# <span id="page-21-2"></span><span id="page-21-0"></span>BIOS RAID の構成と管理

Adaptec™ U320 SCSI RAID 0 または 1 ユーザーズ ガイド

- 構成方法
- RAID の可用性
- 構成の計画
- BIOS Configuration Utility の起動
- コントローラの設定
- SCSISelect 設定機能の使用
- HostRAID 設定機能の使用
- アレイのセットアップ
- アレイの管理
- アレイの削除
- SCSI ディスク ユーティリティの使用法

<span id="page-21-1"></span>構成方法

RAID 構成の実装方法は、次の 3 つの要因によって決まります。

- 耐障害性 (ドライブの可用性)
- パフォーマンス
- 容量

これらの各要素に関する必要性と優先度をもとに、その RAID アレイの特定の使用に合わせた最適な RAID レベルと構成を決定します。

耐障害性の最大化

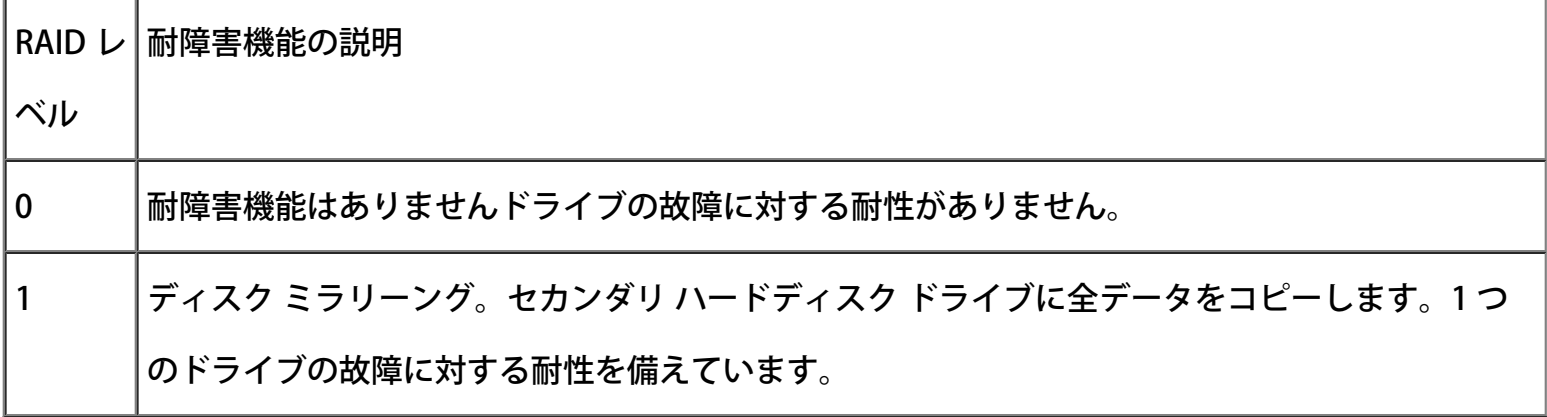

パフォーマンスの最適化

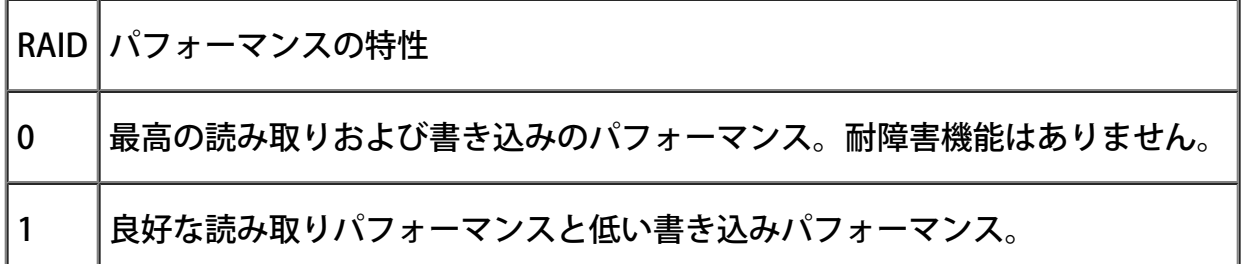

容量の最大化

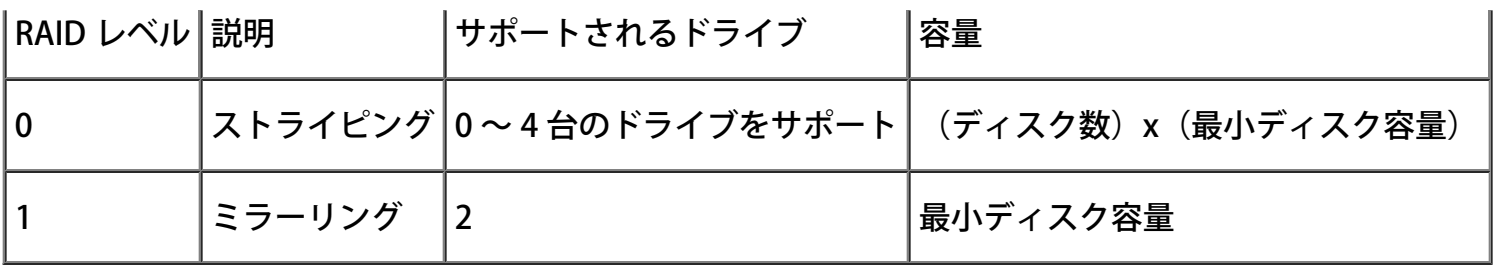

#### <span id="page-23-0"></span>RAID の可用性

RAID の可用性は、RAID レベルと接続されたハードディスク ドライブ数だけでなく、スペア ドライブを使 用できるかどうかによっても左右されます。

スペア ドライブおよびデータの修復

ハードディスク ドライブが故障すると、ドライブを物理的に交換して、スペア ドライブを使用することが できます。ホットスペアとは、コントローラに接続されていても、まだデータ ストレージとして使用されて いないドライブのことです。ハードディスク ドライブが故障すると、ホットスペアは故障したドライブを交 換し、スペア ドライブ上にデータを再構築することで、耐障害機能が修復されます。

Ø メモ:スペアは、故障したドライブと同じサイズかそれより大きいサイズである場合にの み、アレイ の再構築に使用されます。

Adaptec U320 SCSI RAID 0 または 1 コントローラがサポートするスペアのタイプは次のとおりです。

グローバル ホットスペア-すべてのアレイを保護できるだけの容量が予備のドライブにあれば、すべ てのアレイを保護します。

グローバル ホットスペア

アレイ メンバ(ドライブ)が故障した場合には、十分な容量があるグローバル ホットスペアを使用して、 故障したドライブのデータを修復します。故障した後のシステムの動作は、置き換えられるドライブに対す るスペアのサイズによって異なります。

- グローバル ホット スペアのサイズが、置き換えられるドライブのサイズと同じか、または、大きいが その差が 100 MB 未満である場合には、スペアは故障したドライブが属するアレイのメンバになり、 グローバル ホット スペアとしてマークされなくなります。
- グローバル ホット スペアのサイズの方が置き換えられるドライブのサイズより 100MB 以上大きい場 合、スペアは故障したドライブと置き換えられますが、グローバル ホット スペアのままです。グロー バル ホット スペアの未使用部分は、将来において障害が発生した場合に使用することができます。
- ご注意: グローバル ホットスペアの未使用部分は、単一ドライブの RAID 1 となることがあ るので、 使用しないことをお勧めします。

ドライブ ローミング

ドライブ ローミングによって、中断せずに RAID ボリュームをあるコントローラから別のコントローラに移 動することができます。各ドライブには固有の ID がありますが、ドライブ ローミングを可能にするよう ジャンパを設定することで物理的に変更できます。

フォーマット

ドライブのほとんどは、セクタを再割り当てして、故障を修復することができます。

ドライブをフォーマットすると、故障したセクタの再割り当てが可能になり、RAID コントローラがそのド ライブを使用できるようになります。詳細については、「[ディスクのベリファイまたはフォーマット](#page-54-0)」を参 照してください。

#### 再構築中(Rebuilding)

Adaptec U320 SCSI RAID 0 または 1 の再構築機能によって、アレイはハードディスク ドライブを同期さ せ、冗長 RAID アレイでの耐障害機能を修復することができます。詳細については、「[アレイの再構築](#page-48-0)」を 参照してください。

### <span id="page-25-0"></span>構成の計画

最適な構成は、それぞれの目的に応じて異なります。RAIDの構成を計画する場合は、次の要因について考慮 します。

- ハードディスク ドライブの数
- アレイの目的
	- 耐障害機能
	- パフォーマンス
	- 容量
- スペア ドライブ
	- グローバル ホット スペア

### <span id="page-26-0"></span>BIOS Configuration Utility の起動

システムの POST 中に、次のスプラッシュ画面が表示されます。

```
Adaptec HostRAID BIOS vX.XX
Copyright 2004 Adaptec, Inc. All Rights Reserved.
    \blacktriangleleft Press <Ctr1><A> for SCSISelect(TM)Utility! \blacktriangleright \blacktriangleright
```
Ctrl + A を押すと、BIOS ユーティリティが起動します。

次に表示されるデバイス メニューで、チャネルを選択し <Enter> キーを押します。

[BIOS Configuration Utility] メニューが表示されます。このメニューのオプションは以下のとおりです。

Configure/View SCSI Controller Settings

Configure/View HostRAID Settings

SCSI Disk Utilities

```
メモ:このメニューの他、どのメニューからオプションを選択する場合でも、上向き/下向 きの矢印
  キーを使用してそのオプションにカーソルを移動し、<Enter> キーを押します。オプ ションを選択し
  たときに、さらにメニューが表示されることもあります。<Esc> を押すと、 いつでも直前のメニュー
  に戻ります。
```
Configure/View SCSI Controller Settings-システムのシャーシを開いたり、カードを触ったりせずに、SCSI デバイスやコントローラの設定を変更することができます。

Configure/View HostRAID Settings-コントローラの BIOS からアレイを作成、管理、および削除すること ができます。

SCSI Disk Utilities-SCSI ハードディスクに対してローレベル フォーマットやディスク メディア検証を行い ます。

#### <span id="page-27-0"></span>コントローラの設定

コントローラの設定のセクションでユーザは、SCSI およびコントローラ専用のオプションを変更できます。 次の表に、SCSISelect の各オプションに対する設定可能な値とデフォルト設定を挙げます。デュアル チャネ ル カードの場合、[Auto-sync] と記されているオプションでは、2 つの SCSI チャネルに同じ設定が自動的に 適用されます。たとえば、チャネル A で [Boot Channel] オプションを [B First] に変更すると、チャネル B にもこの設定が適用されます。その他のオプションはすべて、2 つの SCSI チャネルそれぞれに設定できま す。

初期値は、ほとんどのシステムに適用するように設定されていますので、通常の用途で使用する場合は変更 しないでください。SCSISelect は、現在の設定を変更または表示する場合や、SCSI ディスク ユーティリ ティを使用する場合に実行します。各オプションの説明については、「[SCSISelect 設定機能の使用](#page-30-0)」を参照 してください。

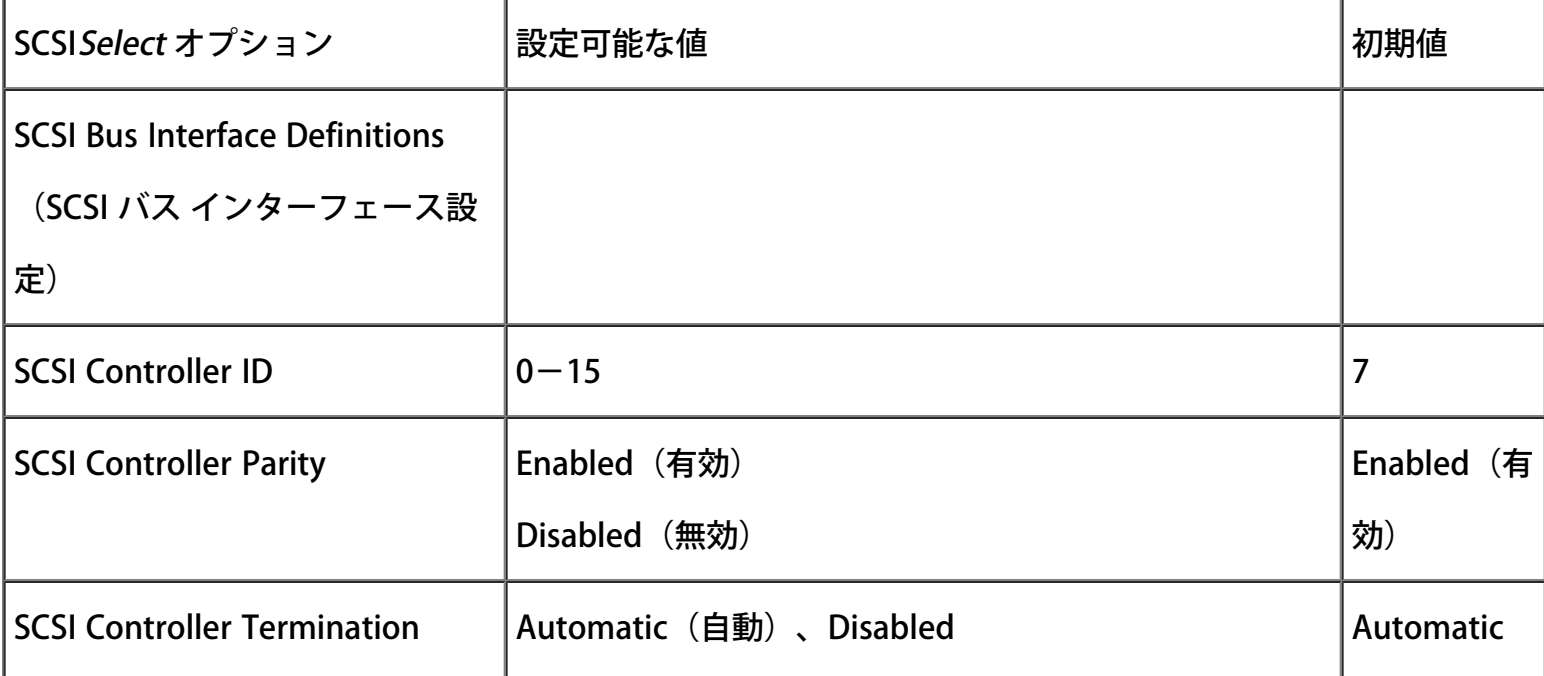

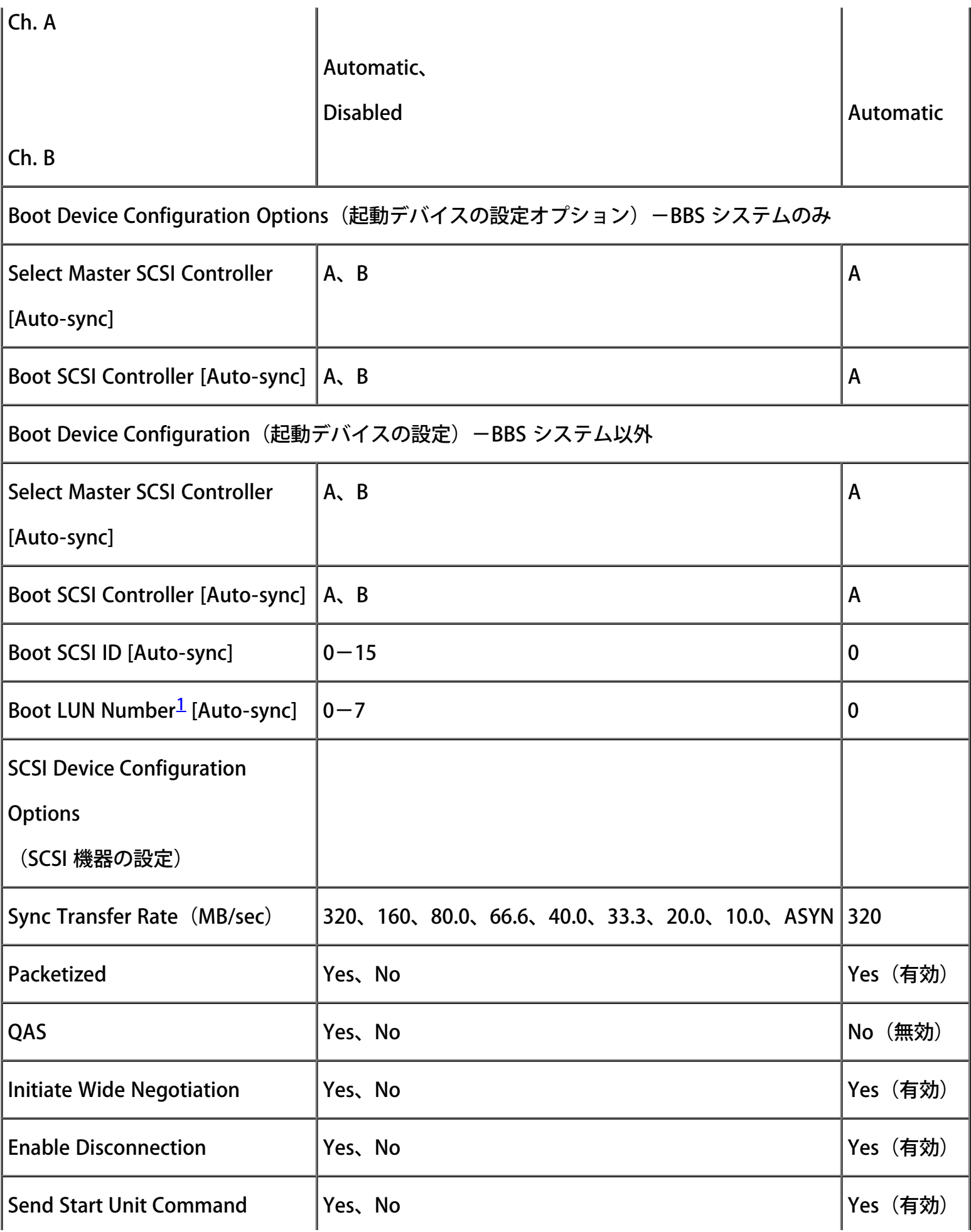

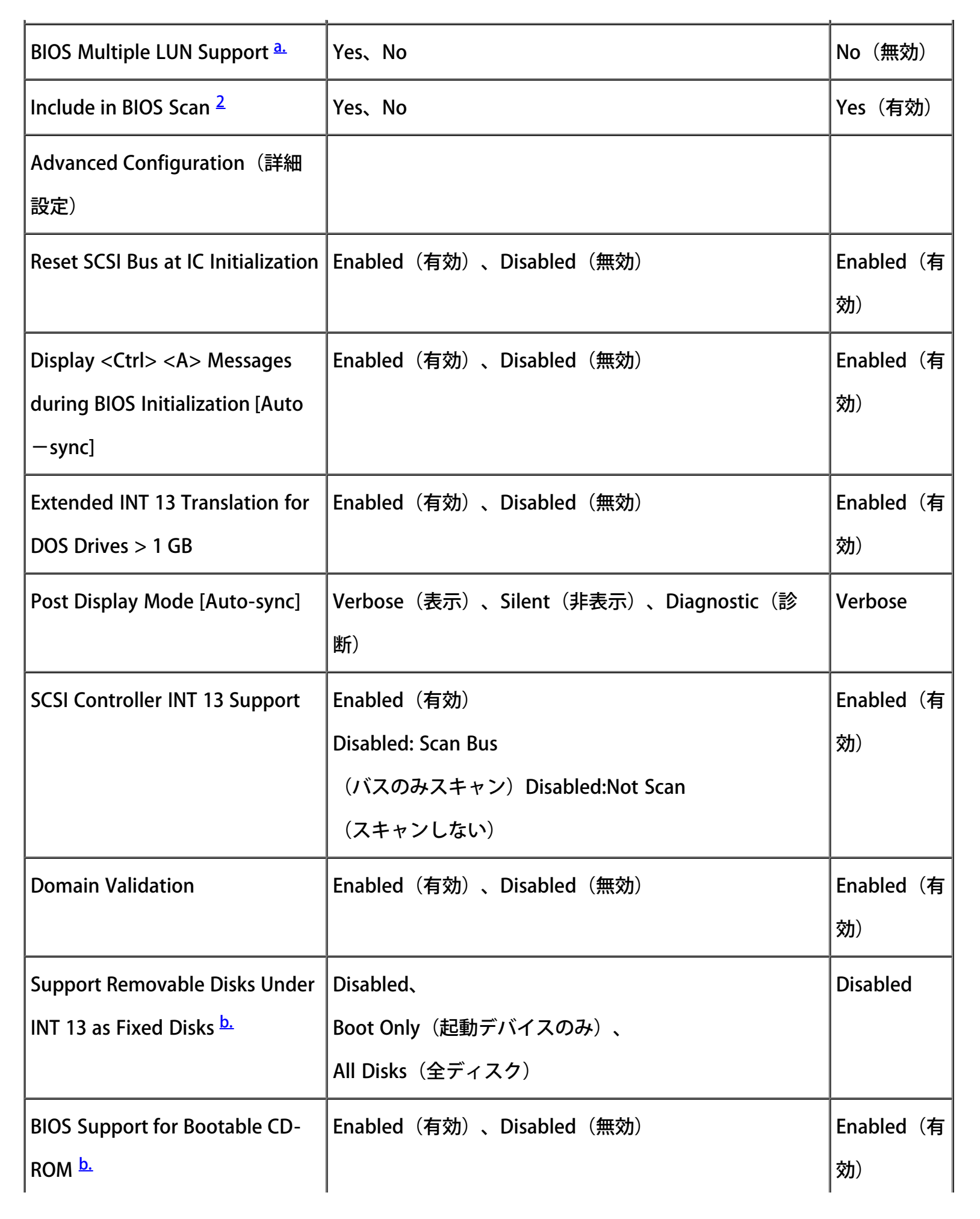

### <span id="page-30-0"></span>SCSISelect 設定機能の使用

SCSISelect の起動と終了

SCSISelect を起動するには、次のようにします。

- 1. システムの電源投入時または再起動時に、次のメッセージが表示されたら Ctrl+A を押 し て、Configuration ユーティリティにアクセスします。
- 2. 設定するコントローラを選択し、<Enter> キーを押します。
- 3. [Configuration Utility] メニューで、[S] を選択します。

Controller Configuration メニューと SCSI Configuration メニューのオプションが表示されます。

SCSISelect を終了するには、終了するというメッセージが表示されるまで<Esc> キーを押します。コント ローラの設定を変更した場合は、終了する前に変更の保存を求めるメッセージが表示されます。[Yes] を選 択すると、ユーティリティが終了し、システムが再起動されます。SCSISelect で行った変更は、システムが 起動した後に有効になります。

SCSISelect メニューの使用

オプションを選択するには、矢印キーを押して、設定するオプションにカーソルを移動し、<Enter> キーを 押します。オプションを選択したときに、さらにメニューが表示されることもあります。<Esc> キーを押せ ば、いつでも直前のメニューに戻れます。

SCSISelect の設定をデフォルト値に戻すには、SCSISelect メイン画面で <F6> キーを押します。

表示のカラー モードと白黒モードを切り替えるには、SISelect メイン画面で <F5> キーを押します。 Ø メモ:カラーと白黒のモードの切り替えをサポートしていないモニタもあります。

SCSI バス インターフェース オプション

- SCSI Controller ID-(デフォルト:7)SCSI カードの SCSI ID を設定します。Adaptec U320 SCSI RAID 0 または 1 の SCSI ID は 7(SCSI バス内で最も高い優先度)に設定されています。この設定は変 更しないことをお勧めします。
- SCSI Controller Parity-(デフォルト:Enabled)SCSI カードでは、SCSI バス上で転送されるデータ に誤りがないかどうかが検査されます。現在市販されている SCSI 機器は、ほとんどがパリティ チェッ クをサポートしています。ただし、SCSI バス上の機器がパリティ チェックをサポートしていない場合 は、このオプションを無効にします。この設定により、SCSI コントローラ全体のパリティが変更さ れ、そのコントローラ上の各 ID を見る方法が変わります。同じ SCSI バスでは、パリティ チェックを サポートする機器としない機器を混在させないでください。
- SCSI Controller Termination-(デフォルト:Automatic)SCSI カードのターミネーションを設定しま す。初期値は Automatic で、SCSI カードにより、必要に応じてターミネーションを設定できます。こ の設定は変更しないことをお勧めします。

起動デバイスの設定オプション-BBS システムのみ

BBS (BIOS Boot Specification) によって BIOS で、システム内の全 IPL デバイスを識別し、選択した順序で

優先順位をつけ、各デバイスを順次起動可能にすることができます。

- Select Master SCSI Controller-マスター SCSI コントローラを選択することができます。マスター SCSI コントローラは、必ずしもブート SCSI コントローラと同じである必要はありません。
- Boot SCSI Controller-起動 SCSI コントローラにする SCSI コントローラを選択することができます。 ブート SCSI コントローラは、必ずしもマスター SCSI コントローラと同じである必要はありません。

起動デバイスの設定-BBS システム以外

BBS システム以外では、Select Master SCSI Controller、Boot SCSI ID、および Boot LUN Number の設定を 制御するのは、システムの BIOS ではなく、SCSI カードの BIOS です。

- Select Master SCSI Controller-(デフォルト:A First)マスター SCSI コントローラを選択することが できます。マスター SCSI コントローラは、必ずしもブート SCSI コントローラと同じである必要はあ りません。この設定を変更すると、自動的に両方の SCSI チャネルに対して変更が適用されます。
- Boot SCSI Controller-起動 SCSI コントローラにする SCSI コントローラを選択することができます。 ブート SCSI コントローラは、必ずしもマスター SCSI コントローラと同じである必要はありません。 この設定を変更すると、自動的に両方の SCSI チャネルに対して変更が適用されます。
- Boot SCSI ID-(デフォルト:0)ブートデバイスの SCSI ID を指定します。初期値の設定は変更しな いことをお勧めします。この設定を変更すると、自動的に両方の SCSI チャネルに対して変更が適用さ れます。
- Boot LUN Number-(デフォルト:0)ブートデバイスのどの LUN(Logical Unit Number)から起動 するかを指定します。Multiple LUN Support が有効になっていない場合、このオプションは選択でき

ません。(「Advanced Configuration Options (詳細設定オプション)」を参照してください。)こ の設定を変更すると、自動的に両方の SCSI チャネルに対して変更が適用されます。

SCSI デバイスの設定オプション

SCSI 機器の設定オプションは、接続されている SCSI 機器ごとに設定できます。

- メモ:SCSI デバイスを設定する場合は、そのデバイスの SCSI ID を確認してください。 (「<u>[SCSI ディ](#page-52-0)</u> <u>[スク ユーティリティの使用法](#page-52-0)</u>」を参照してください。)
	- Sync Transfer Rate (MB/sec)- (デフォルト:次の表を参照) BIOS は、Wide 転送の場合は最大 80 MB/秒、Narrow 転送の場合は最大 40 MB/秒でコントローラとデバイスの間の転送レートのネゴシ エーションを行います。BIOS はこの設定により、同期データ転送レートのネゴシエーションをこれよ り遅い速度から開始するよう設定することができます。Wide 転送の場合、Sync Transfer Rate の設定 とその効果は、以下のとおりです。
		- 320、160、または 80-BIOS は 80 MB/秒でネゴシエーションを行います。
		- 40 以下-BIOS は Sync Transfer Rate 設定でネゴシエーションを行います。

このようにして、BIOS によるネゴシエーションが完了します。その後で、デバイス ドライバがネゴシエー ションを引き継ぎます。デバイス ドライバでは、この設定をデータ転送のネゴシエーションの開始点として 使用します。

最大同期転送レートを、以下の表に示します。初期値には、アスタリスク(\*)がついています。

ネゴシエーション レート 許容最大レート(MB/秒)

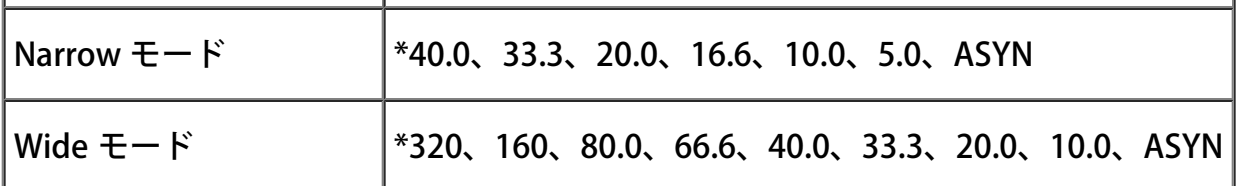

- メモ: Initiate Wide Negotiation が No に設定されている場合、Wide デバイスのレートは表 に示され ているレートの半分になります。
	- Packetized-(デフォルト:Yes)パケット化プロトコルの動作速度として 320 MB/秒が求められま す。このオプションは、有効にしたときにデバイス ドライバに実装されていれば使用できます。BIOS のみではこのオプションをサポートしていません。
	- QAS-(デフォルト:No)この Quick Arbitration and Selection オプションにより、1 つのデバイス から別のデバイスへの、SCSI バス上での制御リリースのオーバーヘッドが減ります。この改善によ り、コマンドのオーバーヘッドが減り、バスの利用率が最大に高まります。このオプションは、有効 にしたときに機器のドライバに設定してあれば使用できます。BIOS のみではこのオプションをサポー トしていません。
	- Initiate Wide Negotiation- (デフォルト: Yes) SCSI コントローラが、SCSI ターゲットを使って、ワ イド ネゴシエーションを開始できるようにします。Yes)に設定すると、SCSI カードは 16 ビットの データ転送(ワイド ネゴシエーション)を行います。No)に設定すると、SCSI 機器がワイド ネゴシ エーションを要求しない限り、SCSI カードは 8 ビットのデータ転送を行います。
- メモ: 16 ビットのデータ転送レートを有効にすると、8 ビット SCSI デバイスがハング アップしたり、 パフォーマンスの問題が生じたりする場合は、Initiate Wide Negotiation を No に設定してください。
	- Enable Disconnection-(デフォルト:Yes)Yes に設定すると、SCSI 機器を SCSI バスから切断 (ディスコネクト)できます。No に設定すると、SCSI 機器を SCSI バスから切断できません。SCSI カードに複数の SCSI 機器が接続されている場合は、設定を Yes のままにしてください。No に設定す

ると、SCSI 機器を SCSI バスから切断できず、パケット化プロトコルが行われず、Ultra160 レベルの 転送速度になります。

- Send Start Unit Command-(デフォルト:Yes)Yes に設定すると、起動時に Start Unit コマンドが SCSI 機器へ送信されます。これによって、システムが起動したときに、SCSI カードが SCSI デバイス の電源を 1 つずつ入れるため、システムの電源にかかる負荷が軽減されます。このコマンドを使わな いと、SCSI デバイスはすべて、いっせいに電源が入ります。
- メモ: デバイスの取扱説明書を参照して、そのデバイスがこのコマンドをサポートして いるかどうか確 認してください。ほとんどの機器では、このコマンドに対応できるよう にするために、機器のスイッ チやジャンパの設定変更も必要です。

次のオプションは、SCSI カード BIOS が無効になっている場合に指定しても無効になります。(通常、SCSI カード BIOS は初期値で有効になっています。)

- BIOS Multiple LUN Support-(デフォルト:No)SCSI 機器に複数の LUN(Logical Unit Number)が 設定されていない場合は、この設定を No のままにしてください。Yes に設定すると、SCSI カード BIOS により、複数の LUN がある SCSI デバイス(たとえば、複数の CD に同時にアクセスできる CD ジュークボックス デバイス)からシステムが起動できるようになります。
- <span id="page-35-0"></span>• Include in BIOS Scan-(デフォルト:Yes)Yes に設定すると、SCSI デバイスが INT 13 デバイス (SCSI ディスク ドライブなど)で、デバイス ドライバ ソフトウェアのない場合に、SCSI カード BIOS によって制御されます。No に設定すると、SCSI カード BIOS は SCSI 機器を制御せず、デバイス ドラ イバ ソフトウェアが必要になります。この BIOS では、デバイス ドライバを追加しなくても、INT 13 機器を 8 台までサポートできます。
Advanced Configuration Options (詳細設定オプション)

- 0 ご注意: この詳細設定オプションは、どうしても必要で、変更の結果を十分理解している場 合以外 は、変更しないでください。
	- Reset SCSI Bus at IC Initialization- (デフォルト: Enabled (有効)) Enabled に設定すると、電源を 投入した後の初期化時に、BIOS によって SCSI バスがリセットされ、SCSI 機器のバスをスキャンする までに 2 秒の待ち時間が発生します。このオプションを Disabled に設定すると、SCSI カード BIOS に よって SCSI バスがリセットされることはなく、2 秒の遅れも発生しません。
	- Display <Ctrl> <A> Messages during BIOS Initialization- (デフォルト: Enabled (有 効))Enabled(有効)に設定すると、システムの起動中に SCSI カード BIOS が Press <Ctrl> <A> for SCSISelect (TM) Utility! というメッセージを画面に表示します。このオプションが Disabled に設定 されていても、SCSI カード BIOS のタイトルが表示された後で Ctrl+A を押せば、SCSISelect Utility を 起動することができます。この設定を変更すると、自動的に両方の SCSI チャネルに対して変更が適用 されます。
	- Extended INT 13 Translation for DOS Drives > 1 GByte  $-$  (デフォルト: Enabled (有効)) Enabled に設定すると、拡張変換方式がサポートされ、容量が 1 GB を超える SCSI ハードディスクに対応でき ます。この設定は MS-DOS の現行バージョンでのみ必要になります。NetWare や UNIX など、他の オペレーティング システムでは設定する必要はありません。
- ご注意: 変換方式を変更すると、ドライブに保存されていたすべてのデータが消去さ れてしまいま す。このオプションを変更する前に必ずディスク ドライブのデータをバッ クアップしてください。
	- Post Display Mode- (デフォルト: Verbose) POST (Power-On Self Test) 中に、どれだけの情報 が表示されるかは、このモードによって異なります。この設定を変更すると、自動的に両方の SCSI

チャネルに対して変更が適用されます。次のモードを使用できます。

- Verbose-SCSI バスのスキャン結果は表示されますが、PCI バスのスキャン結果は表示されませ  $h_{\circ}$
- Silent-POST については何も表示されません。Dell というタイトルさえ表示されません。ただ し、SCSI バスや SCSI バスに障害が発生した場合はエラー メッセージが表示されます。
- $\bigodot$   $\,$  ご注意: この機能を Silent に設定すると、システムの再起動中、Dell SCSI Card からは何 のメッセー ジも表示されなくなります。SCSISelect の起動画面に入るには、BIOS の POST サイクル中どの時点で Press <Ctrl> <A> for SCSISelect (TM) Utility! というメッセージが表示されるかを覚えておき、その タイミングで Ctrl+A を押す必要が あります。Crtl+A を押すのが早すぎたり、遅すぎたりした場合 は、カードのセットアッ プ画面に入ることができません。
	- Diagnostic-PCI バスと SCSI バスのスキャン結果は、別々に表示されます。PCI と SCSI のス キャンの間には、少し時間が空きます。
	- SCSI Controller INT 13 Support-(デフォルト:Enabled(有効))このオプションによって、電源を 投入した後の初期化時点での BIOS の状態を制御します。次の設定が使用できます。
		- Enabled(有効)-SCSI カードに接続されている SCSI ハードディスク ドライブから、INT 13 を 起動できるようにします。このオプションを使うと、次のオプションが利用できます。
		- Extended INT 13 Translation for DOS Drives > 1 GB
		- o Support Removable Disks Under INT 13 as Fixed Disks
- BIOS Support for Bootable CD-ROM
- Disabled:NOT Scan-このオプションを選択するのは、SCSI バス上のデバイス(例、CD-ROM ドライブ)がソフトウェア ドライバで制御され、BIOS が不要な場合と、BIOS に SCSI バスをス キャンさせない場合です。必要に応じて、SCSISelect は使用可能な状態のままになっています。
- Disabled:Scan Bus-このオプションを選択するには、SCSI バス上のデバイス(例、CD-ROM ドライブ)がソフトウェア ドライバで制御され、SCSI バスのスキャンに BIOS が必要な場合で す。Send Start Unit コマンドの設定により、デバイスの速度を上げることができます。必要に応 じて、SCSISelect は使用可能な状態のままになっています。

次のオプションは、SCSI カード BIOS が無効になっている場合に指定しても無効になります。(通常、SCSI カード BIOS は初期値で有効になっています。)

- Domain Validation- (デフォルト: Enabled (有効)) SCSI バス上の各機器に対して、最適な転送速 度を定め、それに従って転送速度を設定します。このオプションは、有効にしたときに機器のドライ バに設定してあれば使用できます。BIOS のみではこのオプションをサポートしていません。
- Support Removable Disks Under INT 13 as Fixed Disks-(デフォルト: Disabled) SCSI カード BIOS によってサポートされるリムーバルメディア ドライブを設定します。オプションは以下のとおりで す。
	- Disabled-DOS で稼動するリムーバブルメディア ドライブは、ハードディスク ドライブとして 認識されません。ドライブは BIOS によって制御されないので、ドライバが必要です。

**つ** ご注意: SCSI カード BIOS で制御されている SCSI ドライブの電源がオンになっている 間に、ドライ ブからリムーバブルメディアのカートリッジを取り出すと、データが破損 する場合があります。ドラ イブの動作中にメディアを取り出せるようにするには、リ ムーバブルメディアのソフトウェア ドライ バをインストールし、Support Removable Disks Under BIOS as Fixed Disks を Disabled に設定しま す。

- Boot Only-起動デバイスとして指定されているリムーバブルメディア ドライブだけが、ハード ディスク ドライブとして認識されます。
- All Disks-BIOS がサポートするすべてのリムーバブルメディア ドライブが、ハードディスク ド ライブとして認識されます。

■ メモ: Boot Only と All Disks オプションが使用できるのは、SCSI Controller BIOS オプション が Enabled に設定されている場合だけです。

• BIOS Support for Bootable CD-ROM-(デフォルト:Enabled(有効))Enabled に設定する と、SCSI カード BIOS によって、システムが CD-ROM ドライブから起動できるようになります。 ハードディスクなどの機器から起動する場合、ブータブル CD を挿入していないことを確認してくだ さい。挿入していると、このオプションは無効となります。

#### HostRAID 設定機能の使用

デバイスのスキャンが完了すると、[メイン] メニューに次の情報が表示されます。

ID-ハードディスク ドライブの ID 番号を示します。

- Type-接続されている非アレイのハードディスク ドライブ、RAID タイプ、またはグローパル スペア を次のように示します。
	- ストライピング (RO)
	- ミラーリング (R1)
	- ハードディスク ドライブ
	- Spare (スペア)
- Vendor-ハードディスク ドライブの製造元を示します。
- Product-ハードディスク ドライブのモデル、または構築されたアレイの名前を示します。
- Size-ハードディスク ドライブのサイズを示します。
- Status-使用可能な RAID 状態を次のように示します。
	- 空き (Free)-使用可能なドライブ
	- 正常 (Optimal)-不具合なし
	- デグレード (Degraded)-RAID 1 アレイのドライブの 1 台が故障しています。再構築オプション が使用可能です。
	- 故障 (Dead)-RAID 0 アレイのドライブ 1 台が故障しているか、または見つかりません。
- 構築中 (Building)-ドライブは現在、再構築操作中のターゲット ドライブです。
- ベリファイ中 (Verifying)-耐障害機能を備えたアレイに格納された冗長データのデータ整合性を チェックしています。
- Cache-ハードディスク ドライブまたは RAID のライト キャッシュを示します。
	- ON-キャッシュは [Enable] の状態に設定されます。
	- OFF-キャッシュは [Disable] の状態に設定されます。

## アレイのセットアップ

SCSISelectを使用すると、HostRAID® オプションを選択したときにアレイを作成することができます。

アレイの作成

アレイを作成する前に、アレイのディスクがシステムで接続および設置されていることを確認してから、以 下の手順に従います。

- 1. SCSISelect を起動します (Ctrl+A)。
- 2. [Configure/View HostRAID Settings] を選択します。
- 3. [メイン] メニューで、RAID アレイを作成するには <C> キーを押します。
- メモ: アレイを作成するには少なくとも2台のハードディスク ドライブが必要です。
- メモ: 選択したハードディスク ドライブがすでにアレイ構成の一部になっている場合 は、そのドライ ブは選択できません。
	- 4. 構築する RAID タイプを選択します。選択内容を強調表示すると、ドライブの最小お よび最大数に関 する割り当てメッセージが表示されます。<Enter> を押します。

異なる RAID タイプの割り当てメッセージは、以下のとおりです。

 $\cdot$  RAID 0

最小 2 台、最大 4 台

 $\cdot$  RAID-1

最小 2 台、最大 2 台

5. [Select RAID Member] メニューで、スペースバーを押して、アレイに使用するハード ディスク ドライ ブを選択します。X という文字が、選択したドライブの横に表示され ます。

RAID 0 アレイの作成

RAID 0 アレイを作成するには、以下の手順に従います。

- 1. [Select RAID Type] ウィンドウで、[RAID-0] を選択し、<Enter> キーを押します。
- 2. 使用するハードディスク ドライブを選択し、<Enter> キーを押します。
- 3. ストライプ サイズを選択し、<Enter> キーを押します。16K、32K、64K (初期値)のうちいずれかを 選択できます。選択したドライブにパーティションがある場合は、そ のパーティションが削除される 旨のメッセージが表示されます。
- 4. 英数字で最大 15 文字の RAID 名を入力し、<Enter> キーを押します。次の警告メッ セージが表示され ます。

Do you want to make this array bootable?

5. アレイを起動可能にする場合は、[Yes] を選択します。次の警告メッセージが表示され ます。

Create Array?

6. [はい] を選択します。次の警告メッセージが表示されます。

Are you sure?

7. [Yes] を選択して <Enter> キーを押し、RAID 0 アレイを作成します。アレイが作成され ると、自動的 に[メイン] メニューに戻ります。

RAID 1 アレイを作成する方法は 2 つあります。新しい RAID 1 アレイを作成するか、既存の単一のドライブ から RAID 1 アレイに移行できます。いずれかの方法で RAID 1 アレイを作成するには、以下の手順に従いま す。

- 1. [Select RAID Type] ウィンドウで、[RAID-1] を選択します。スペースバーで切り替え ながら使用する ハードディスク ドライブを選択し、<Enter> キーを押します。[RAID- 1 Build Option] ウィンドウが 表示されます。
- 2. オプションを選択し、<Enter> キーを押します。

以下のオプションが選択できます。

- Create new RAID-1-デフォルトのオプションです。
- Copy from (11) to (12)-ソース ドライブの容量がターゲット ドライブの容量以下の場合、ソー ス ドライブからターゲット ドライブへコピーします。
- Copy from (12) to (11)-ソース ドライブの容量がターゲット ドライブの容量以下の場合、ソー ス ドライブからターゲット ドライブへコピーします。

メモ: ターゲット ドライブ内に有効なパーティション表またはブート ブロックが検出さ れた場合、情 報が失われる旨の警告メッセージが表示されます。

3. 英数字で最大 15 文字の RAID 名を入力し、<Enter> キーを押します。次の警告メッ セージが表示され ます。

Do you want to make this array bootable?

4. アレイを起動可能にする場合は、[Yes] を選択します。次の警告メッセージが表示され ます。

Create Array?

5. [はい] を選択します。次の警告メッセージが表示されます。

Are you sure?

6. [Yes] を選択して <Enter> キーを押し、RAID 1 アレイを作成します。[No] を選択する と、RAID を作 成しないで終了し、[メイン] メニューに戻ります。

アレイが作成されると、進行状況バーが表示され、完了した作成プロセスの割合が百分率で示されます。何 らかの理由で構築プロセスを停止し、[メイン] メニューに戻る場合は、<Esc> キーを押します。後で Rebuild 機能を選択することで、Build プロセスを再開することができます。

■ メモ: 構築が完了していなければ、アレイを使用できない可能性があります。

既存の RAID 1 アレイにスペアを追加するには、「<u>スペア ドライブの追加</u>」を参照してください。

設定済みの単一ディスクの作成

設定済みの単一ディスクには、メタデータと呼ばれる RAID 情報領域が含まれます。設定されていない単一 ディスクには、このようなメタデータはありません。この違いは、RAID マイグレーションを行ったときの 動作に現れます。将来 RAID を作成できるようにドライブを準備するときに、設定済みの単一ディスクを作 成することができます。

設定済みの単一ディスクを作成するには、次のようにします。

1. [Select RAID Type] ウィンドウで、[Configured Single] を選択し、<Enter> キーを押しま す。

2. 使用するハードディスク ドライブを選択し、<Enter> キーを押します。

■ メモ:ターゲット ドライブ内に有効なパーティション表またはブート ブロックが検出され た場合、 ダイナミック パーティション ディスクは基本パーティション ディスクに変換される 旨の警告メッ セージが表示されます。

### アレイの管理

SCSISelect を使用すると、HostRAID オプションを選択したときに RAID アレイを管理することができま す。

アレイの表示

アレイを表示するには、アレイを選択して、<Enter> キーを押します。ハードディスク ドライブの詳細が表 示されます。このウインドウで、各ハードディスク ドライブの状態が確認できます。以下の状態が表示され ます。

- 正常 (Optimal)-不具合なし
- 構築中 (Building)-ドライブは現在、再構築操作中のターゲット ドライブです。

ベリファイ (Verify)-耐障害機能を備えたアレイに格納された冗長データのデータ整合性をチェックし ています。

ドライブが見つからないという情報は、メンバが見つからず、アレイが最適化されていないことを示しま す。

<span id="page-47-0"></span>スペア ドライブの追加

RAID 1 では、2 台までスペア ドライブを作成することができます。RAID を定義する前にスペアを 1 台作成 することも、後で既存の RAID 1 アレイにスペアを 1 台追加することもできます。

RAID を定義する前にスペアを作成する、または既存の RAID 1 アレイにスペアを追加するには、次のように します。

1. スペアを追加するためには、[メイン] メニューで、<S> キーを押します。以下のオプ ションが表示さ れます。

Add Spare

Delete Spare (スペアがすでにある場合のみ使用可能)

2. ドライブを選択し、<Enter> キーを押します。以下のメッセージが表示されたら、[Yes] を選択しま す。

Are you Sure?

Yes/No

スペア ドライブを選択すると、そのドライブは[メイン] メニューでスペアとして表示されます。

アレイの再構築

Ø メモ:再構築は耐障害機能を備えたアレイ (RAID 1)のみに適用します。

メンバが 1 つ見つからないため、 アレイの Build プロセス(つまり初期化)が中断されたり、クリティカル な状態になった場合は、Rebuild を行って、アレイを Optimal 状態にする必要があります。クリティカルな アレイの Rebuild 操作については、正常なドライブがソース ドライブになります。正常なドライブとは、破 損したデータがないディスクのことで、そのディスクの現在の RAID 状態を示します。

**ム**<br>メモ:スペア ディスクがなく、ハードディスク ドライブも故障している場合は、アレイを 再構築す る前にスペア ディスクを作成する必要があります。再構築を続ける前に、「[スペア ドライブの追加](#page-47-0)」 を参照してください。

RAID 1 のアレイを再構築するには、次のようにします。

1. [メイン] メニューで、再構築用のアレイを選択し、<Enter> キーを押します。

2. <R> キーを押して Rebuild を選択します。

3. アレイの再構築が終了すると、以下のメッセージが表示されます。

Build/Rebuild Completed.

[メイン] メニューに戻るには、キーをどれか押します。

メモ: 再構築プロセス中に <Esc> キーを押すと、再構築を停止できます。[Stop Build?] と いうポップ

アップ ウィンドウが表示されます。[Yes] を選択すると、メイン メニューに 戻ります。Rebuild を終 了すると、HostRAID はチェックポイントを設定します。詳細につ いては、[「チェックポイント](#page-51-0)」を参 照してください。

データ整合性の確認

データ整合性を確認するには、RAID 1 は Optimal 状態でなければなりません。データ整合性を確認するに は、以下の手順に従ってください。

1. [メイン] メニューでアレイを選択し、<Enter> キーを押し、次に <V> キーを押しま す。

2. [Yes] を選択して <Enter> キーを押します。[No] を選択すると、[メイン] メニューに戻 ります。

- メモ: ベリファイ プロセス中に <Esc> キーを押すと、ベリファイを停止できます。[Stop Verify?] とい うポップアップ ウィンドウが表示されます。[Yes]を選択すると、メイン メ ニューに戻ります。Verify を終了すると、HostRAID はチェックポイントを設定します。 詳細については、「<u>チェックポイント</u>」 を参照してください。
	- 3. エラーを自動的に修正するかどうかメッセージが表示されます。AutoFix する場合は [Yes] をクリック します。これにより、ミラーリングされたドライブを比較し、内容に 矛盾があった場合はプライマリ ドライブからセカンダリ ドライブにコピーが行われま す。また確認プロセスの終わりにはレポート作 成も行います。

[No] を選択しても、Verifyはミラーリングされたドライブを比較し、エラーのログ作成、確認プロセスの終 わりにはレポート作成も行います。

メモ: 発見したエラーを修正するには、Autofix=Yes にして、再度ベリファイを実行し ます。

確認オプションを選択すると、以下のメッセージが表示されます。

Depending on your disk capacity, verifying may take several minutes to several hours.Are you sure?

4. Verify が完了すると、確認メッセージとログが表示されます。終了するには、<Esc> キーを押しま す。

Verify が正常に完了しなければ、以下のメッセージが表示されます。

#### WARNING:Failed !!!

アレイはデグレードになっているので、データをソース ディスクからコピーして、障害が発生したドライブ の再構築を開始することをお勧めします。

5. <Esc> キーを押して、[メイン] メニューに戻ります。

ブータブルアレイ

ブータブル アレイを作成するには、次のようにします。

- 1. [メイン] メニューでアレイを選択し、<Enter> キーを押し、次に <B> キーを押して、 ブータブル機能 を選択します。
- 2. [Mark Bootable] を選択して <Enter> キーを押します。
- メモ: Mark Bootable を選択することにより、SCSI ID の優先度に関係なく、そのアレイに 起動優先度

が与えられます。

起動可能なことを示す B が、ドライブ ID の横に表示されます。

<span id="page-51-0"></span>チェックポイント

HostRAID には、操作(Verify、Rebuild など)中に SCSISelect を終了させることができるチェックポイント 機能があります。HostRAID ドライバは SCSISelect を中断したところから操作を再開します。また、ドライ バから操作を開始した場合、SCSISelect は HostRAID ドライバが中断したところから操作を再開します。

アレイの削除

● ご注意: アレイを削除すると、そのアレイ上の全データが失われます。

アレイを削除するには、次のようにします。

1. [メイン] メニューで、カーソルを移動して削除するアレイを選択し、<Enter> キーを押 します。

2. <D> キーを押します。次の警告メッセージが表示されます。

Delete Array?

- 3. RAID 0 の場合は手順4に進み、RAID 1 の場合は、以下のオプションのうちいずれかを 選択してから手 順 4 に進みます。
	- Drive ID 1-ドライブ 1 の全データを削除します。
	- Drive ID 2-ドライブ 2 の全データを削除します。
- Drive ID 1 & 2-両ドライブの全データを削除します。
- None-アレイを解除しますが、既存のデータは両ドライブ上に残っています。
- メモ: これらのオプションはデータの削除後、またはアレイの解除後、ドライブを単一 ディスクに戻し ます。
	- 4. [Yes] を選択して <Enter> キーを押します。次の警告メッセージが表示されます。

Are you sure?

5. [Yes] を選択して <Enter> キーを押します。[No] を選択すると、[メイン] メニューに戻 ります。

# SCSI ディスク ユーティリティの使用法

このディスク ユーティリティに用意されているオプションでは、次の作業ができます。

- SCSI ID と LUN の一覧表示
- ディスクの確認またはフォーマット

SCSI ID と LUN の一覧表示

SCSISelect を使えば、SCSI カードに取り付けられている機器の SCSI ID を一覧表示できます。そのた め、SCSI バス上の機器で、ID の重複しているものがないことをすぐに確認できます。

SCSI ID を表示するには、以下の手順に従います。

1. SCSISelect を起動します。「[SCSISelect の起動と終了](#page-30-0)」を参照してください。

SCSISelect によって、Dell SCSI カードがすべて検出され、SCSI カードとチャネルごとに、モデル番号、 チャネルを表す文字、スロット番号、および PCI アドレスが表示されます。

- 2. SCSI カードとチャネルのうち、一覧表示しようとする機器のあるものを選択します。 Options メ ニューが表示されます。
- 3. SCSI Disk Utilitiesを選択します。

SCSISelect によって(インストールされているデバイスを確認するために)、SCSI バス がスキャンされ、 すべての SCSI ID と、各 ID に割り当てられているデバイスのリストが表示されます。

SCSISelect で機器が表示されない場合は、まず次の項目をチェックしてください。

- その機器は SCSI ケーブルに接続してありますか
- その機器に電源を入れてありますか
- その機器には固有の SCSI ID がありますか

同じバス上の同じ ID に 2 つのデバイスが割り当てられていると、そのデバイスのうち 1 つしか、または まったく表示されないことがあります。この状態を是正するには、各機器に固有の SCSI ID を割り当ててあ るか確認してください。

4. 上向き矢印キーと下向き矢印キーを使って、特定の ID とデバイスにカーソルを合わせ てか ら、<Enter> キーを押します。

ディスクのベリファイまたはフォーマット

SCSISelect には、ディスクのフォーマットと確認ができるユーティリティがあり、その内容は次のとおりで す。

- Verify Disk Media-ハードディスク ドライブのメディアをスキャンして欠陥をチェックします。メ ディアに不良ブロックが検出されると、これ以上使用しないように、ブロックの再配置を行うかを確 認するメッセージが表示されます。
- Format Disk-ハードディスク ドライブに対してローレベル フォーマットを実行します。ディスクの ローレベル フォーマットを行っておかないと、パーティション分割やハイレベル フォーマットといっ たオペレーティング システムのユーティリティが使えません。ほとんどの SCSI ディスク ドライブは 工場出荷時にフォーマットされているため、もう 1 度フォーマットする必要はありません。ドライブ のフォーマットが前もって済んでいない場合には、SCSISelect を使ってドライブに対してローレベル フォーマットを実行できます。この操作は、ほとんどの SCSI ディスク ドライブに対して行うことがで きます。
- ご注意: ローレベルフォーマットを行うと、ドライブに保存されていた全てのデータ が消去されま す。この操作を実行する前に、必ずデータをバックアップしておいてくだ さい。ローレベル フォー

マットが開始した後は、中止することはできません。

ご注意: ローレベル フォーマット コマンドがハードディスク ドライブに送られると、 そのドライブ でフォーマットが始まります。SCSI カードは、フォーマットが完了するま で待つため、ハングアップ したように見えます。このローレベル フォーマットを中断し たり、停止させようとしたりしてはいけ ません。そのようなことをすると、ハードディ スク ドライブが破壊されて使用不能になってしまう恐 れがあります。ローレベル フォーマットが完了するまでの時間は、ハードディスク ドライブの容量と 速度によって 異なり、数分の場合もあれば数時間かかる場合もあります。ドライブのローレベル フォーマットが完了すると、SCSI カードにコマンドが送られて、ユーティリティを終了 できるように なります。

SCSISelect を使ってディスクのフォーマットや確認を行うには、以下の手順に従います。

1. SCSISelect を起動します。「[SCSISelect の起動と終了](#page-30-0)」を参照してください。

SCSISelect によって、Dell SCSI Card がすべて検出され、カードとチャネルごとに、モデル番号、チャネル を表す文字、スロット番号、および PCI アドレスが表示されます。

2. SCSI カードとチャネルのうち、フォーマットや確認を行おうとする機器のあるものを 選択します。

Options メニューが表示されます。

3. [SCSI ディスク ユーティリティ]を選択します。

SCSISelect は、SCSI バスをスキャンし、すべての SCSI ID とそれぞれの ID に割り当てられている機器を一 覧表示します。

4. SCSI 機器のリストから、フォーマットや確認を行おうとする機器を選択します。

その機器に複数の論理ユニットがあり、その機器について Multiple LUN Support が有効になっている場合 は、LUN のメニューが表示されます。

5. フォーマットや確認を行おうとする装置の LUN を選択します。

小さなメニューが表示されます。

- 6. [Verify Disk Media] か [Format Disk] を選択します。
	- [Verify Disk Media] を選択すると、SCSISelect によって、不良ブロックが通知され、そのブロッ クの再割り当てを要求するメッセージが表示されます。不良ブロックの再割り当てを行う場合 は、[Yes]、そのままにしておく場合は [No] を選択します。<Esc> キーを押せば、いつでも確認 を中止することができます。
	- [Format Disk] を選択するとメッセージが表示され、ディスクのフォーマットをしてよいか確認 を求められます。ディスクのフォーマットを開始する場合は [Yes]、フォーマットを取り消す場 合は [No] を選択します。

[目次へ戻る](#page-0-0)

# Windows オペレーティング システム用ドライバのイ

ンストール

Adaptec™ U320 SCSI RAID 0 または 1 ユーザーズ ガイド

- Windows オペレーティング システム用ドライバ ディスケットの作成
- Windows オペレーティング システムでのドライバのインストールーPrecision Workstation
- <u>ドライバのインストールの確認</u>
- ドライバの更新

メモ:デフォルトの設定を変更する場合には、「RAID の構成および管理」を参照してくだ さい。

### Windows オペレーティング システム用ドライバ ディスケットの作成

新しいシステムにドライバをインストールする場合または既存のシステムのドライバを更新する場合は、ド ライバ ディスクが必要です。

ドライバは、以下の方法で入手することができます。

• Dell™ Support サイト [\(support.dell.com](http://support.dell.com/)) にアクセスし、コントローラの最新版のドライバをダウン ロードします。画面の指示にしたがってダウンロードしてください。

• Dell OpenManage™ Server Assistant CD にあるドライバ、またはシステムに付属の Recovery CD にあ るドライバを使用します。詳細については、Dell OpenManage Server Assistant CD、Recovery CD、 またはドライバ ディスケットに付属のユーザ用の取扱説明書を参照してください。

# Windows オペレーティング システムでのドライバのインストール- Precision Workstation

Dell Precision Workstation で Windows オペレーティング システムをインストールするときに、Adaptec U320 SCSI RAID 0 または 1 コントローラ用のデバイス ドライバをインストールするには、次のようにしま す。

- 1. Dell™ Windows Operating System Recovery CD からシステムを起動します。
- 2. サードパーティ製の SCSI ドライバまたは RAID ドライバをインストールする必要があ る場合 は、<F6> を押すように要求するメッセージが表示されたときに <F6> を押しま す。
- 3. [Windows セットアップ] ウィンドウが表示されたら、<S> キーを押して、追加するデ バイスを指定 します。
- 4. ドライバ ディスクを挿入し、<Enter> を押します。
- 5. [Windows セットアップ] 画面に、要求したストレージ デバイス用サポートをセット アップがロード することを示すメッセージが表示されます。
- 6. 追加でインストールするデバイスがある場合は、それらのデバイスをここで指定しま す。すべてのデ

バイスを指定したら、次の手順に進みます。

7. [Windows セットアップ] 画面で、<Enter> キーを押します。セットアップによって、す べてのデバイ ス ファイルがロードされてから、Windows のインストールが続行されま す。

詳しい手順については、ご使用のシステムのマニュアルを参照してください。

#### ドライバのインストールの確認

デバイス ドライバのインストールを確認するには、次のようにします。

1. [マイ コンピュータ] アイコンを右クリックし、ポップアップ メニューから [管理] を選 択します。

- 2. 左側のパネルから、[デバイス マネージャ] を選択します。
- 3. SCSI と RAID コントローラの前の [+] をクリックすると、Adaptec U320 SCSI RAID 0 または 1 が表示 されます。

デバイス ドライバで問題が表示された場合には、「ドライバの更新」を参照してください。

### <span id="page-59-0"></span>ドライバの更新

既存のデバイス ドライバのインストールを更新するには、次のようにします。

<span id="page-59-1"></span>1. ドライバ ディスクを作成します。[support.dell.com](http://support.dell.com/) から現在のドライバをダウンロー ドし、ダウン

ロード ファイルに付属の指示に従って、ドライバ ディスケットを作成し ます。

- 2. [1](#page-59-1) で作成した Adaptec U320 SCSI RAID 0 または 1 ドライバ ディスケットをドライブ A: に挿入しま す。
- 3. [マイ コンピュータ] アイコンを右クリックし、ポップアップ メニューから [管理] を選 択します。
- 4. 左側のパネルから、[デバイス マネージャ] を選択します。
- 5. SCSI と RAID コントローラの前の [+] をクリックします。
- 6. Adaptec U320 SCSI RAID 0 または 1 コントローラを右クリックし、ポップアップ メ ニューから [プロ パティ] を選択します。
- 7. プロパティ ダイアログ ボックスで、[ドライバ] タブを選択します。
- 8. [ドライバの更新..] ボタンをクリックし、デバイス ドライバの更新ウィザードの指示 に従います。
- 9. [デバイスに最適なドライバを検索する(推奨)] を選択して、もう一度 [次へ] をク リックします。
- 10. 検索場所のオプションで、[フロッピー ディスク ドライブ] チェックボックスをクリッ クし、[次へ] を クリックします。
- 11. ドライバの更新が完了したら、[完了] をクリックします。
- 12. ドライブ A: から Adaptec U320 SCSI RAID 0 または 1 ドライバ ディスケットを取り出 し、再起動しま す。

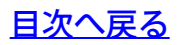

# SCSI ケーブルおよびコネクタ

Adaptec™ U320 SCSI RAID 0 または 1 ユーザーズ ガイド

認定されたインターフェース ケーブルとコネクタの詳細については、[www.dell.com](http://www.dell.com/) を参照するか、Dell™ 担当者に問い合わせてください。

[目次へ戻る](#page-0-0)

# Adaptec U320 SCSI RAID 0 または 1 の仕様

Adaptec™ U320 SCSI RAID 0 または 1 ユーザーズ ガイド

- 一般仕様
- 物理仕様
- 電気仕様
- 環境仕様
- 信頼性

# <span id="page-63-0"></span>一般仕様

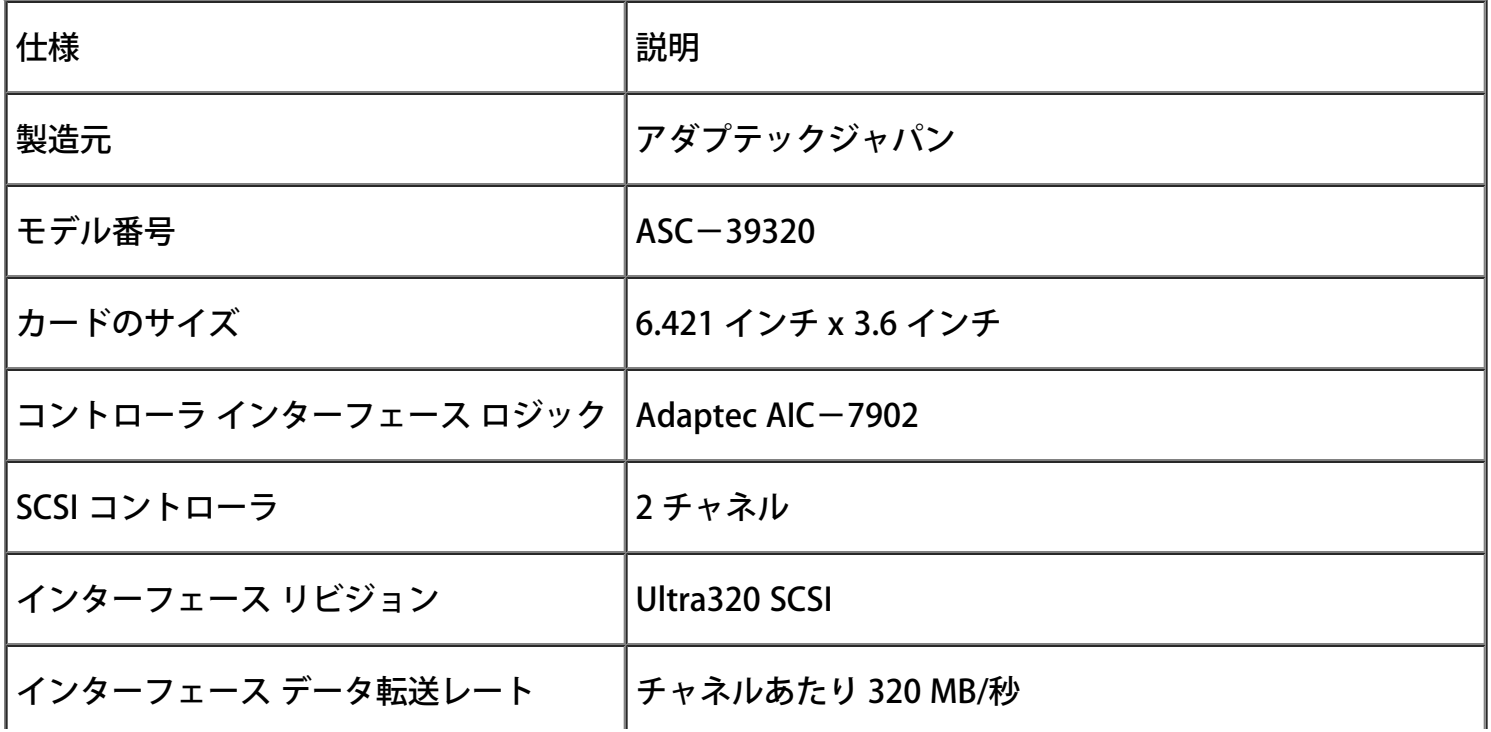

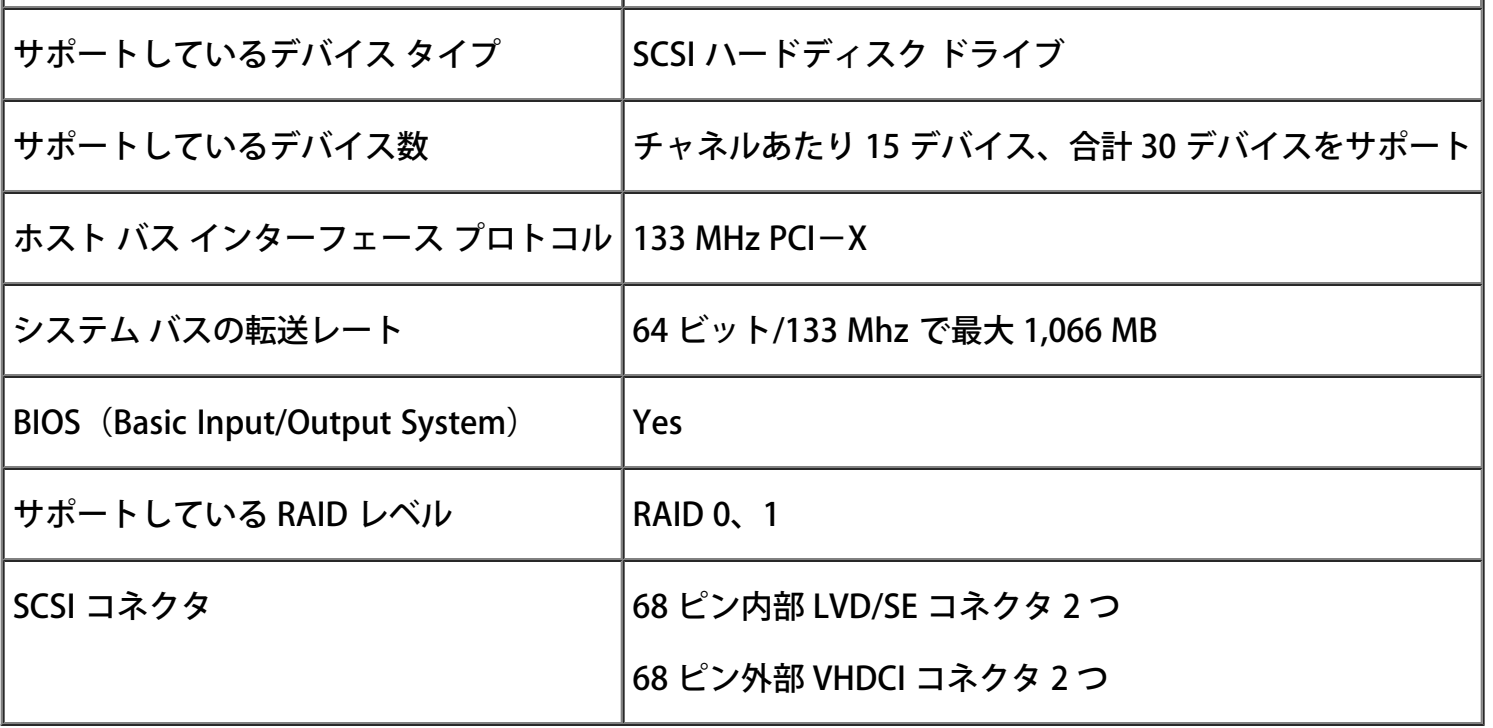

# <span id="page-64-0"></span>物理仕様

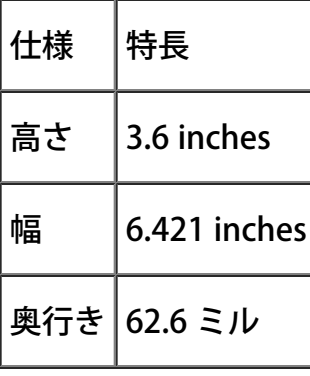

# <span id="page-64-1"></span>電気仕様

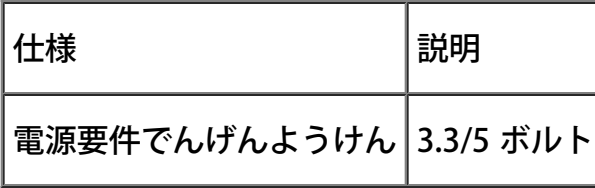

# <span id="page-64-2"></span>環境仕様

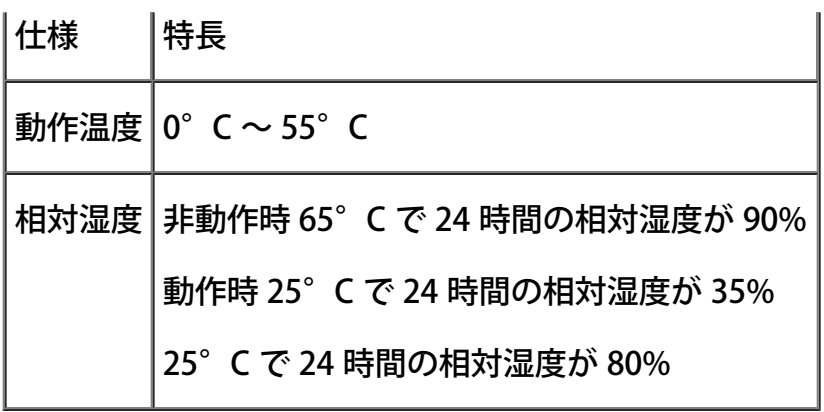

# <span id="page-65-0"></span>信頼性

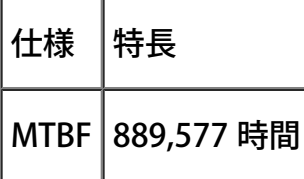

[目次へ戻る](#page-0-0)

# Adaptec U320 SCSI RAID 0 または 1 のトラブルシューティング

**Adaptec™ U320 SCSI RAID 0** または **1** ユーザーズ ガイド

- [一般的な問題](#page-66-0)
- BIOS 起動のエラー メッセージ
- オペレーティング システムの問題
- SCSI ケーブルとコネクタに関する問題
- システムの CMOS の起動順序
- SMART チェック
- 困ったときには

#### <span id="page-66-0"></span>一般的な問題

次の表に、発生する可能性のある一般的な問題と、推奨する解決方法を示します。

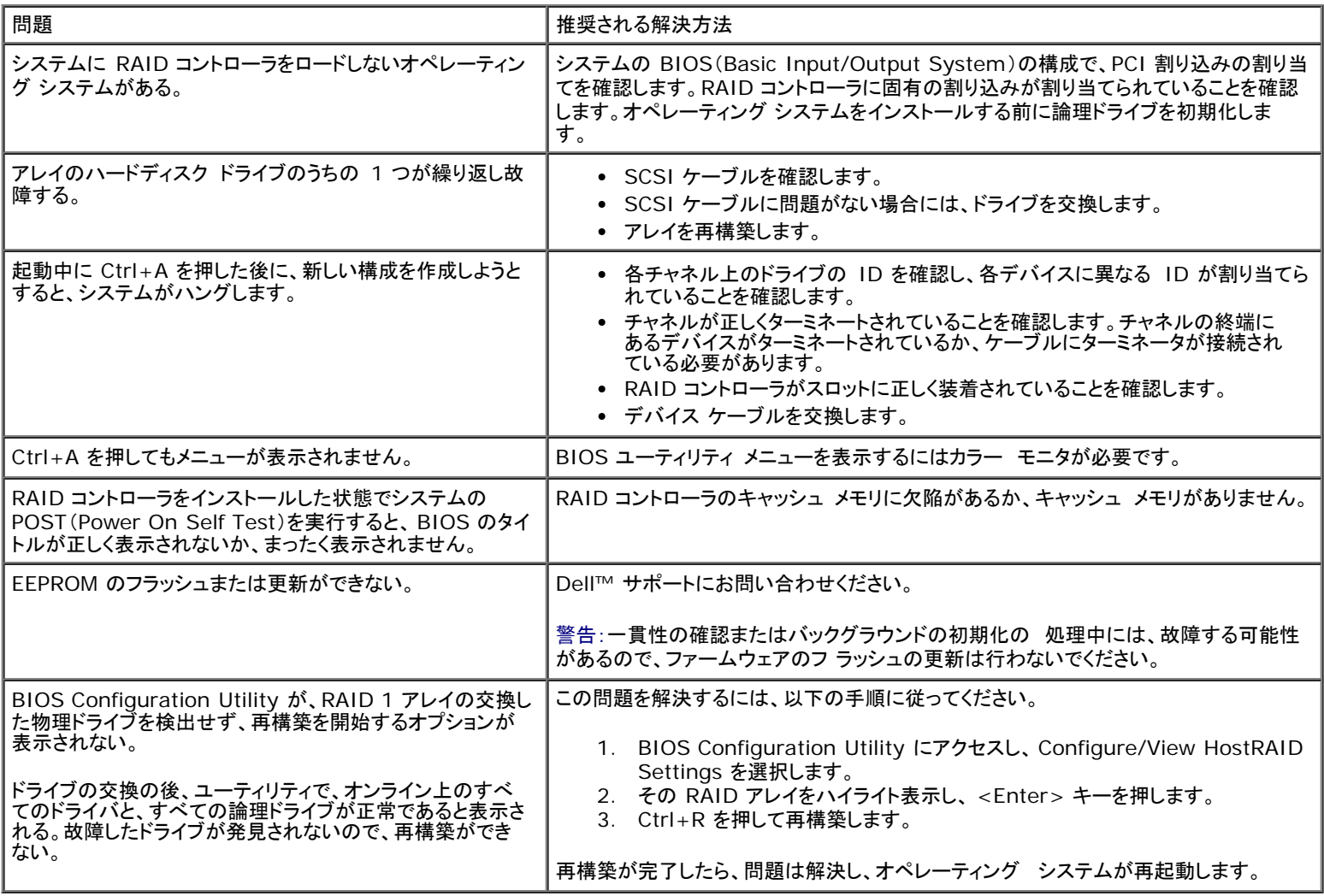

次の表に、起動時に表示される可能性のある BIOS についてのエラー メッセージ、その問題、および推奨する解決方法を示します。

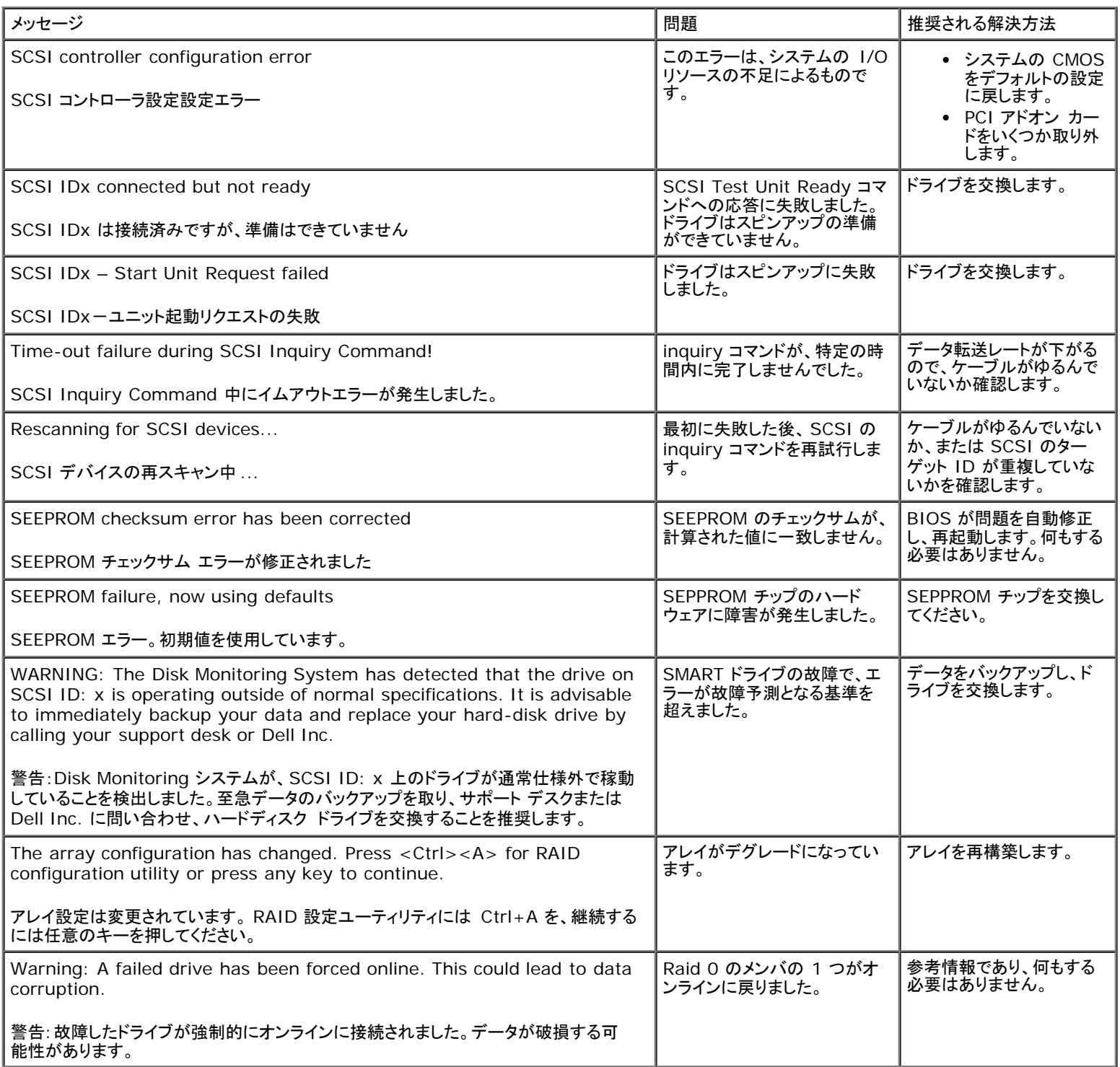

### オペレーティング システムの問題

以下の表に、発生する可能性があるオペレーティング システムの問題と、推奨される解決方法の説明を示します。

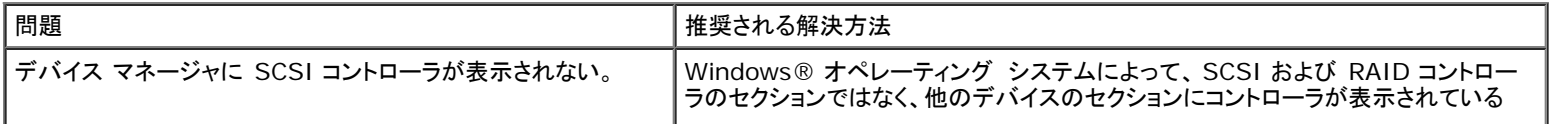

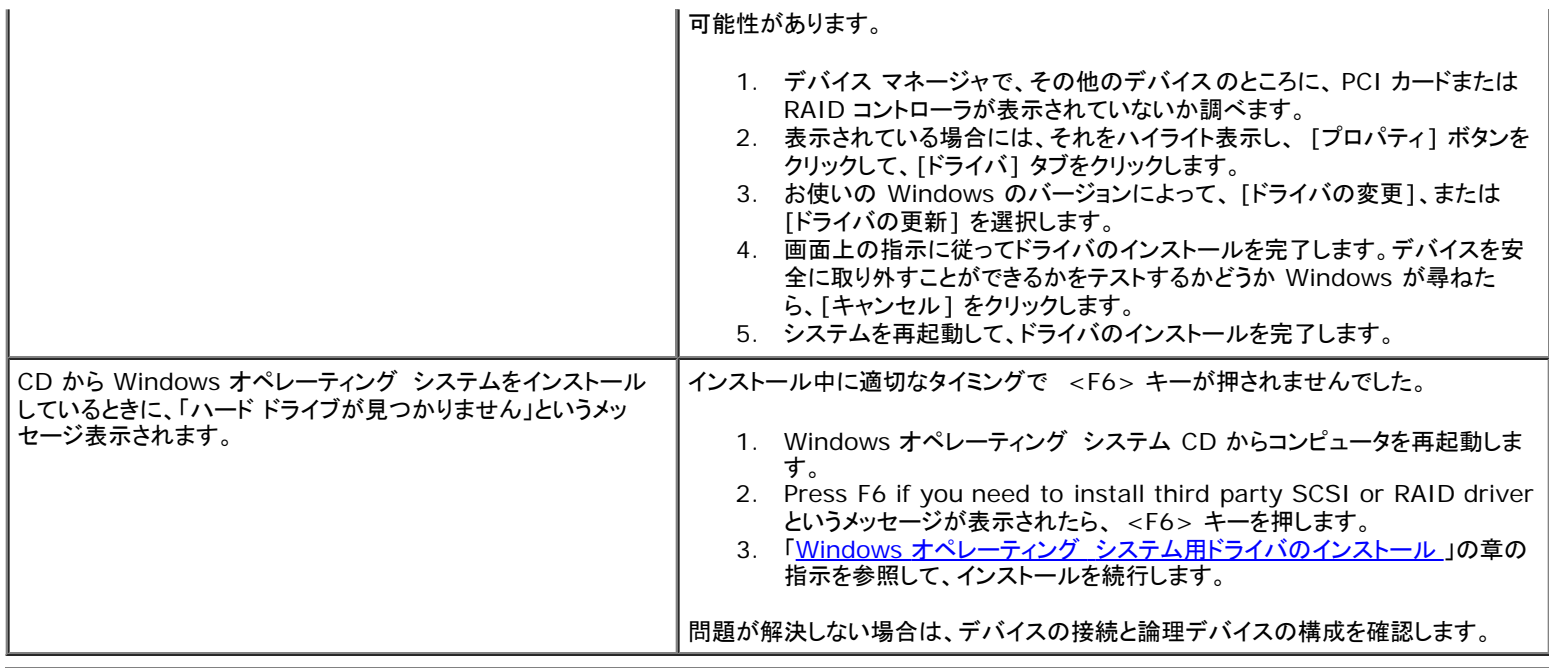

#### SCSI ケーブルとコネクタに関する問題

SCSI ケーブルまたはコネクタに問題がある場合は、まずケーブルの接続を確認します。問題が解決しない場合には、 Dell の Web サイト **[www.dell.com](http://www.dell.com/)** で、認定されている Small Computer System Interface (SCSI) ケーブルおよびコネクタについての情報を参照するか、 Dell の担当者に問い合わせてください。

### システムの CMOS の起動順序

システムの起動順序は、システムの CMOS ユーティリティで決めることができます。起動順序を変更するには、次の手順に従います。

- 1. システムが起動したら、 <F2> を押します。
- 2. 左側の [システム] メニューから、[ブート シーケンス ] を選択します。
- 3. 変更するデバイスをハイライト表示し、上向き /下向きの矢印キーを使用して、デバイ スの順序を変更します。
- 4. <Enter> を押して、ウィンドウの左側に戻ります。

メモ**:** <Enter> を押して、起動順序を確認します。 <Enter> の代わりに <Esc> を押した場 合、変更は保存されません。

5. [Save/Exit] をクリックします。

システムが再起動します。

#### SMART チェック

#### 障害予測レポート

Self-Monitoring, Analysis and Reporting Technology(SMART)は、ハードディスク ドライブを検査し、保留中のドライの障害の初期兆候がな いかを調べるために開発されました。SMART ば、ハードディスク ドライブそのものが持つ機能で、 RAID コントローラからは制御されません。ドライバ に渡されるすべての SMART メッセージは、オペレーティング システムに渡されます。お使いのハードディスク ドライブが SMART 対応かどうかは、

## 困ったときには

本書のトラブルシューティング手順を実行しても問題が解決されない場合は、 Dell™ テクニカル サポートへご連絡ください(お使いの Dell™ システム の取扱説明書の「ヘルプの表示」を参照)。Dell の保証制度の情報については、システムの取扱説明書を参照してください。

[目次へ戻る](#page-0-0)

# Adaptec U320 SCSI RAID 認可機関の情報

Adaptec™ U320 SCSI RAID 0 または 1 ユーザーズ ガイド

- <u>FCC(米国連邦通信委員会)適合宣言</u>
- <u>FCC(米国連邦通信委員会)適合宣言</u>
- CE に関する適合宣言
- BSMI (台湾) に関する適合宣言
- MIC に関する通知(大韓民国のみ)

電磁障害(EMI)は、空中に放射されたり電線または信号線を伝わったりする信号または放電で、無線操作 または他の安全サービスの機能を低下させたり、認可された無線通信サービスを著しく低下、妨害、または 繰り返し中断させたりします。無線通信サービスには、AM/FM の商用放送、テレビ、携帯電話サービス、 レーダー、航空管制、ページャ、個人通信サービス(PCS)が含まれます。これらの認可されたサービス と、コンピュータ システムを含むデジタル デバイスなどの自然な放射体によって、電磁環境が形成されて います。

EMC(電磁環境両立性)は、各電子機器が電子環境で適切に連携して機能する能力です。このコンピュータ システムは、EMI に対する行政機関の制限に準拠するように設計され、そのことが確認されていますが、特 定のインストール環境で障害が発生しないことは保証できません。本装置が、無線通信サービスの障害の原 因となっているかどうかは、装置の電源の ON/OFF を切り替えることでご確認頂けます。本装置が受信障害 の原因であると考えられる場合は以下の手順のいずれか、または幾つか組み合わせてお試しください。

- 受信アンテナの方向を変える。
- テレビまたはラジオに対してコンピュータの位置を変える。
- コンピュータを受信機から離す。
- コンピュータとテレビまたはラジオが異なる分岐回路に入るように、異なるコンセントにコンピュー タのプラグを差し込む。

必要な場合は、Dell Technical Support の担当者またはラジオまたはテレビの技術者に相談します。

法規適合情報の詳細は、お使いのシステムの説明書を参照してください。

## <span id="page-71-0"></span>FCC (米国連邦通信委員会) 適合宣言

メモ:本装置は、FCC規則パート15に準拠しており、その使用は、次の2つの条件に従いま す:(1) 本 装置は、妨害を引き起こさないと想定される。(2) 本装置は、不適切な操作に起因す る障害を含むい かなる障害も承認しなければならない。

### <span id="page-71-1"></span>FCC (米国連邦通信委員会)適合宣言

Dell™ コンピュータ システムのほとんどは、連邦通信委員会(FCC)によりクラス B のデジタル機器として 分類されています。しかし、ある種のオプションを含めることで、クラス A に評価される構成もあります。 お手持ちのコンピュータ システムがどの分類に当てはまるか判断するには、コンピュータの下部または背面 パネル、カードがマウントされているブラケット、およびカード自体に貼り付けられている FCC 登録ラベル
をすべて確認してください。いずれかのラベルがクラス A と評価されている場合は、システム全体がクラス A のデジタル機器とみなされます。すべてのラベルが FCC ID 番号または FCC ロゴ (<sup>FC</sup>) のいずれかで区別 されるクラス B という評価になっている場合は、システムはクラス B デジタル機器とみなされます。

システムの FCC クラスがわかったら、該当する FCC の注意事項をお読みください。FCC では、Dell Inc. に よって明に承認されていない変更や修正は本機器を操作する権限を抹消する可能性があることを規定してい る点に注意してください。

シールド ケーブルに関する通知

無線通信サービスとの干渉の可能性を減らすために、周辺機器と Dell の機器を接続する場合はシールド ケーブルのみ使用します。シールド ケーブルを使用することで、目的の環境の適切な FCC 認証を維持でき ます。パラレル プリンタ ケーブルは、Dell から購入できます。必要な場合は、Dell の Web サイト ([accessories.us.dell.com](http://accessories.us.dell.com/sna/category.aspx?c=us&l=en&cs=04&category_id=5369))でケーブルを注文することができます。

クラス B

本装置は、検査の結果、FCC規則パート15に従うクラス B デジタル装置の制限に準拠しています。これらの 制限は、住宅地域において操作する際、妨害からの保護を目的としたものです。本装置は、無線周波数を発 生、使用また放射する場合があります。製造元の取扱説明書に従って設置または使用されない場合、無線通 信を妨害する可能性があります。

また、設置状況に関わらず障害を引き起こす可能性もあります。本装置が、テレビやラジオ等の受信障害の 原因となっているかどうかは、装置の電源の ON/OFF を切り替えることでご確認頂けます。本装置が受信障 害の原因であると考えられる場合は以下の手順のいずれか、または幾つか組み合わせてお試しください。

受信アンテナの方向を変える。

- テレビまたはラジオと本装置の間の距離を離す。
- テレビまたはラジオとは別の回路にあるコンセントに装置を接続する。
- 販売店またはテレビ、ラジオの修理業者にご相談ください。

FCC 識別情報

以下の情報は、FCC 規制に従って本書で記載された機器(複数の場合もあり)に与えられています。

- モデル番号: ASC-39320
- 会社名: Adaptec, inc.

Dell Inc.

One Dell Way

Round Rock, Texas 78682 USA

512-338-4400

# CE に関する適合宣言

C€ という記号は、本 Dell コンピュータが欧州共同体の EMC(電磁環境両立性)指令および低電圧指令に 準拠していることを示しています。当該マーキングは、本 Dell システムが以下の技術基準を満たしているこ とを示しています。

- EN 55022 「Information Technology Equipment-Radio Disturbance Characteristics-Limits and Methods of Measurement」
- EN 55024  $-$  Finformation Technology Equipment  $-$  Immunity Characteristics  $-$ Limits and Methods of Measurement」
- EN 61000 $-3-2-$  Felectromagnetic Compatibility (EMC)  $-$  Part 3: Limits-Section 2: Limits for Harmonic Current Emissions(Equipment Input Current Up to and Including 16 A Per Phase)」
- EN 61000 $-3-3-$  Felectromagnetic Compatibility (EMC)  $-$  Part 3: Limits-Section 3: Limitation of Voltage Fluctuations and Flicker in Low-Voltage Supply Systems for Equipment With Rated Current Up to and Including 16 A」
- EN 60950- 「Safety of Information Technology Equipment」

■ メモ: EN 55022 エミッション要件は、次の 2 つに分類されます。

- クラス A は、一般的な商業環境用です。
- クラス B は、一般的な家庭環境用です。

本機器は、一般的なクラス B の家庭環境での用途に分類されます。

前記の指令および基準に従って「適合宣言」が行われ、アイルランドのリマリックにある Dell Products Europe BV にファイルとして保管されています。

## BSMI(台湾)に関する適合宣言

# コンピュータの底面、側面、または背面に貼り付けられている法規適合ラベルに、 整整XXXXXXXXI または ● のマークが付いている場合は、以下の項が適用されます。

BSMI通告 (僅限於台灣)

大多數的 De11 電腦系統被 BSMI(經濟部標準檢驗局)劃分為乙類數位裝置。但是,使用某些選件會使有些組態 的等級變成甲類。若要確定您的電腦系統適用等級,請檢查所有位於電腦底部或背面板、擴充卡安裝托架,以及 擴充卡上的 BSMI 注册標籤。如果其中有一甲類標籤,即表示您的系統為甲類數位裝置。如果只有 BSMI 的檢磁 號碼標籤,則表示您的系統為乙類數位裝置。

一旦確定了系統的 BSMI 等級,請閱讀相關的 BSMI 通告。請注意,BSMI通告規定凡是未經 De11 Inc. 明確批准的擅自變更或修改,將導致您失去此設備的使用權。

此裝置符合 BSMI(經濟部標準檢驗局)的規定,使用時須符合以下兩項條件:

• 此裝置不會產生有害干擾。

• 此裝置必須能接受所接收到的干擾,包括可能導致無法正常作業的干擾。

甲類

此設備經測試證明符合 BSMI(經濟部標準檢驗局)之甲類數位裝置的限制規定。這些限制的目的是為了在商業環 境中使用此設備時,能提供合理的保護以防止有害的干擾。此設備會產生、使用並散發射頻能量;如果未遵照製 造廠商的指導手冊來安裝和使用,可能會干擾無線電通訊。請勿在住宅區使用此設備。

> 警告使用者: 這是甲類的資訊產品,在居住的環境中使用時,可能會造成射頻干擾 在這種情況下,使用者會被要求採取某些適當的對策。

乙類

此設備經測試證明符合 BSMI (經濟部標準檢驗局) 之乙類數位裝置的限制規定。這些限制的目的是為了在住宅區 安裝時,能防止有害的干擾,提供合理的保護。此設備會產生、使用並散發射頻能量;如果未遵照製造廠商的指 導手冊來安裝和使用,可能會干擾無線電通訊。但是,這並不保證在個別的安裝中不會產生干擾。您可以透過關 聞和開啓此設備來判斷它是否會對廣播和電視收訊造成干擾;如果確實如此,我們建議您嘗試以下列一種或多種 方法采排除干擾:

- 重新調整天線的接收方向或重新放置接收天線。
- 增加設備與接收器的距離。
- 將設備連接至不同的插座,使設備與接收器連接在不同的電路上。
- 請向經銷商或有經驗的無線電 / 電視技術人員查詢,以獲得幫助。

MIC に関する通知(大韓民国のみ)

お手持ちのコンピュータ(または他の Dell デジタル機器)がどちらの分類(クラス A または B)に当ては まるのか判断するには、コンピュータ(または他の Dell デジタル機器)に貼り付けられている MIC (韓国 情報通信省)登録ラベルを確認してください。MIC ラベルは、製品に適用される他の法規適合マークとは異 なる場所に貼り付けられている場合があります。製品のエミッション クラス(クラス A 製品の場合は (A)、 クラス B 製品の場合は (B)) は、ラベルの 2 行目に記載されています。

メモ:MIC エミッション要件は、次の 2 つに分類されます。

クラス A の機器は業務用です。

クラス B の機器は家庭用です。

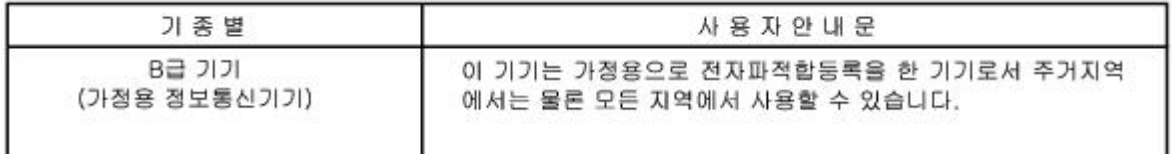

この機器は、家庭用として承認されており、住宅地域を含む任意の環境で使用できます。

[目次へ戻る](#page-0-0)

# Adaptec U320 SCSI RAID 用語集

Adaptec™ U320 SCSI RAID 0 または 1 ユーザーズ ガイド

[A](#page-77-0) B C D E F G H I L M O P R S T V

<span id="page-77-0"></span>A

Activity(アクティビティ)

「[Task\(タスク\)」](#page-88-2)を参照してください。

Array(アレイ)

1 台または複数台の物理ディスク上の使用可能スペースから作成され、1 つまたは複数のセグメントで構成 される 1 つの論理ディスク。通常、アレイはデータの冗長性や一層の I/O パフォーマンスを得る目的で使用 します。

Array Initialization (アレイの初期化)

「Initialize (初期化)」を参照してください。

<span id="page-77-1"></span>B

Bootable Array(ブータブル アレイ)

起動デバイスとして設定されているアレイ。

Build (構築)

冗長アレイのバックグラウンド初期化処理。処理の実行中も、アレイにアクセスすることができます。RAID 1 では、プライマリ ドライブからセカンダリ ドライブへ内容がコピーされます。

<span id="page-78-3"></span>Bus(バス)

「Channel (チャネル)」を参照してください。

<span id="page-78-0"></span> $\mathcal{C}$ 

Cache(キャッシュ)

各デバイスとの間でやりとりされるデータ用の中間記憶領域としての役割を果たす、コントローラ上の高速 アクセス メモリ。

Capacity(容量)

使用可能スペースの合計。メガバイト単位またはギガバイト単位で表されます。

<span id="page-78-2"></span>Channel(チャネル)

<span id="page-78-1"></span>データの伝送およびストレージ デバイスと RAID コントローラ間の情報の制御に使用されるパス (また は、バス)のこと。

Degraded (デグレード)

冗長アレイ(例えば RAID 1)の 1 または複数のメンバが故障したもの。データは完全でも、冗長性は失わ れた状態にあります。更に故障すると、データの損失に繋がります。

discovery(ディスカバリ)

システムまたはサブシステムの情報を入手する手段となるプロセス。

disk(ディスク)

「Hard Disk (ハードディスク)」を参照してください。

<span id="page-79-2"></span>Disk ID(ディスク ID)

バス番号、SCSI ID、LUNで構成されます。例: 1:04:0。「バス」、「LUN」、「SCSI ID」を参照してくだ さい。

drive light (ドライブ ライト)

読み書き操作中に点灯しているハードディスク ドライブのインジケータ。

## <span id="page-79-0"></span>E

<span id="page-79-1"></span>Enclosure (エンクロージャ)

ハードディスク ドライブの物理的筐体で、内部的または外部的にコンピュータに接続できます。エンクロー

ジャには通常 1 つまたはそれ以上の電源、ファン、および温度センサがついています。

enclosure ID (エンクロージャ ID)

バス番号、SCSI ID、および LUN で構成されます。例: 1:04:0。「バス」、「LUN」、「SCSI ID」を参照し てください。

Enclosure Management Device (エンクロージャ管理デバイス)

「Enclosure (エンクロージャ)」を参照してください。

Event (イベント)

変更が行われたことを示すシステムからの通知または警告。

Event Log(イベント ログ)

前回のコントローラ アクティビティやエラーの情報の管理に使用するファイル。

Event Notification (イベント通知)

システムがイベント発生の情報を通信するのに使用する手段。

### <span id="page-80-0"></span>F

#### 故障

単一ドライブに故障が発生した非冗長アレイ、または複数のドライブに故障が発生した冗長アレイの状態。 故障したアレイは、アクセス不能になり、データが損失します。

Failover Drive(フェイルオーバー ドライブ)

「Hot Spare (ホット スペア)」を参照してください。

Fault Tolerance (耐障害機能)

ハードウェアまたはソフトウェアに障害が発生した場合に、システムが動作し続けるための機能。耐障害機 能は通常、システムの主要なコンポーネントを複製することで実現できます。

Fault-tolerant Arrays(耐障害機能を備えたアレイ)

複製したコンポーネントを持つアレイ(RAID 1 および RAID 10)。

<span id="page-81-0"></span>G

Global Spare (グローバル スペア)

ホスト バス アダプタ(HBA)に関連付けられているアレイを構成するハードディスクに障害が発生した場 合に、自動的にそれに取って代わるスペアのハードディスク。

<span id="page-81-1"></span>H

<span id="page-81-2"></span>Hard Disk(ハードディスク)

SCSI バス上の物理的なハードディスク ドライブ。

host adapter(ホスト アダプタ)

ストレージ デバイスへの入出力をサポートするが、RAID はサポートしない電子回路。

HostRAID

チップ上のインテリジェント RAID。エントリ レベルの RAID 機能を SCSI ASIC およびホスト バス アダプタ に追加する Adaptec 製品。

<span id="page-82-3"></span>Hot Spare(ホット スペア)

アレイのメンバであるハードドライブで、日々のデータ保存には使用されず、障害が発生した場合にアレイ 内の他のドライブの代替ドライブとして使用するために保有されているドライブ。

<span id="page-82-2"></span>Initialize(初期化)

<span id="page-82-0"></span>I

コントローラがディスクを使用できるようにするための、ディスクの準備プロセス。ディスクが初期化され ると、コントローラはディスクに RAID シグネチャを書き込みます。

Initialized array(初期化済みアレイ)

データの読み書きができる状態のアレイ。

#### <span id="page-82-1"></span>L

logical device (論理デバイス)

Software Management ツールで構成されるまでは存在しない、アレイやスペアのような読み書きリソー

Logical Unit Number(論理ユニット ナンバー)

#### 「[LUN](#page-83-2)Eを参照してください。

Low-level Format(ローレベル フォーマット)

ディスクからファイル システムを完全に削除するために、ドライブのファームウェアによって実行されるプ ロセス。

<span id="page-83-2"></span>LUN

Logical Unit Number (論理ユニット ナンバ)の略称。SCSI ターゲットのサブデバイス (論理ユニット)に 割り当てられた番号。各 SCSI ターゲットは 0 から 7 までの番号がついた最高 8 つのサブデバイスを持つこ とができます。しかしほとんどの SCSI デバイスは 1 つしかサブデバイス(LUN 0)を持ちません。

## <span id="page-83-0"></span>M

Mirroring; mirrored array(ミラーリング、ミラー アレイ)

RAID 1 の同義語。2 台以上のハードディスク ドライブに同一のデータを常にコピーすることで、完全な冗 長性を実現します。ミラーリングにより多少パフォーマンスは低下しますが、耐障害性が高まります。

Monitoring(モニタリング)

<span id="page-83-1"></span>システム イベントを受信、表示、およびログ記録するプロセス。

Off-line array(オフライン アレイ)

応答していないアレイ。

Optimal (正常)

アレイが完全に稼動する状態。冗長アレイの場合は、アレイ全体が保護されている状態。

<span id="page-84-0"></span>P

parity (パリティ)

RAID において、ディスク アレイで故障したハードディスク ドライブのデータを再作成する場合に使用する 冗長性の形式。RAID レベル 2、3、4、および 5 で使用します。

physical resouce (物理リソース)

サーバに設置された Adaptec Family Adapter 製品、チャネル、および SCSI機器。

poll (ポール)

ディスカバリ情報の検証。

<span id="page-84-1"></span>R

RAID

Redundant Array of Independent (Inexpensive) Disks の頭文字を取ったテクノロジーの名前。カリフォル ニア大学バークレー校の研究者により 1987 年に初めて作成された、耐障害機能とパフォーマンスの向上を 実現する一連のディスク アレイ アーキテクチャ。

RAID 0 (striping) (RAID 0 (ストライピング))

異なるディスク上に存在する同じサイズの複数のセグメントで構成される、シングルレベル アレイ。RAID 0 では、各ドライブ上の同じサイズのセクションに、データが均等に分散(ストライピング)されます。RAID 0 アレイは冗長性を提供しません。

RAID Level 5 (RAID 1 (ミラーリング))

2 台の異なるドライブ上に存在する 2 つの等しいセグメントで構成される、シングルレベル アレイ。2 台の ディスク ドライブ上に同じデータを格納することで冗長性を実現します。

<span id="page-85-0"></span>Rebuild (再構築)

冗長性のある RAID アレイにおいて、故障したハードディスク ドライブの全データを 1 台または複数台の代 替ハードディスク ドライブに再生成し、書き込むこと。再構築は通常バックグラウンドで実行され、実行中 にアプリケーションはアレイのデータにアクセスできます。

reconstruction (リコンストラクト)

「[Rebuild\(再構築\)](#page-85-0)」を参照してください。

redundancy (冗長性)

システムが自動的に障害の発生したコンポーネントを動作している代替コンポーネントに置き換えることが できるよう、システムの任意のコンポーネントの複製を維持すること。パリティ RAID アレイのメンバは、

生き残っているメンバが故障したハードディスク ドライブからデータを集合的に置き換えるため、冗長性が あります。

<span id="page-86-0"></span>S

**SCSI** 

Small Computer System Interface の略称。各種周辺機器(ディスク ドライブなど)をコンピュータに接続 するために使用するパラレル インターフェースの標準。SCSI は ANSI 標準ですが、さまざまなバリエーショ ンがあります。

SCSI array (SCSI アレイ)

同一の SCSI アレイ コントローラに接続し、単一のストレージ ユニットとしてアクセスされるハードディス ク ドライブのグループ。実際は、アレイが複数のディスク ドライブで構成されていることはユーザには見 えません。

SCSI array controller (SCSI アレイ コントローラ)

SCSI アレイを制御する電子回路。

SCSI Device ID(SCSI デバイス ID)

「[SCSI ID](#page-86-1)」を参照してください。

<span id="page-86-1"></span>SCSI ID

The number assigned to each SCSI device attached to a SCSI bus. See also **Bus** (バス); Disk ID (ディス  $2$  ID).

ネットワーク環境で他のコンピュータがサービスを使用できるように設定されたコンピュータ。通常サーバ は、ディスク ストレージ、電子メール、またはデータベース機能を扱います。

SMART

Self-Monitoring Analysis and Reporting Technology の略称。このテクノロジーを実現するハードディスク ドライブは、連続してそのパフォーマンスを分析し、数時間後にドライブが故障する可能性があると判断し た場合に警告を出します。

Spare (スペア)

1つまたは複数のアレイに割り当てられ、ディスクの故障の場合に取っておくためハードディスク ドライ ブ。スペアは自動的にアレイで故障したハードディスク ドライブを交換します。

stand-alone hard disk

(スタンドアローン ハードディスク ドライブ)

アレイの一部では ない ハードディスク ドライブ。

ストライプ サイズ

アレイのディスク間でデータまたはパリティ情報をストライピングするのに使用するサイズ。

striping, disk; striped array (ストライピング、 ディスク;ストライプ アレイ)

パフォーマンス向上のために複数のディスクにデータを分散させること。しばしば RAID 0 と呼ばれ、単純 なデータ ストライピングには冗長性はなく、技術的には標準化された RAID レベルではありません。

#### ストレージの管理および監視を制御するソフトウェアおよびハードウェアの集合。

system (システム)

広義でサーバ、ネットワーク クライアント、またはスタンドアローン ワークステーションを意味します。

<span id="page-88-0"></span>T

target ID(ターゲット ID)

「SCSIID」を参照してください。

<span id="page-88-2"></span>Task(タスク)

RAID コントローラ上のみで、他のすべての操作とは非同期に実行される処理。たとえば、ディスクの初期 化やアレイの検証など。タスクの中には時間がかかるものもあります。タスクの実行中に RAID コントロー ラが集中的なデータ I/O を実行する場合はさらに時間がかかります。

<span id="page-88-1"></span>V

Verify(ベリファイ)

耐障害機能を備えたアレイに保存された冗長データの整合性をチェックするプロセス。

virtual devicハードディスク ドライブ

HostRAID でサーバに構成されるまでは存在しないアレイおよびスペア。

Virtual Device Order (仮想デバイスの順序)

サーバの起動時に、コントローラに接続しているアレイ、個々のハードディスクなどのデバイスをサーバの オペレーティング システムが検出する順序。

[目次へ戻る](#page-0-0)